# VERITAS NetBackup BusinesServer™

# **Getting Started Guide**

Windows NT/2000 (日本語版)

2001年1月 P/N 30-000083-011

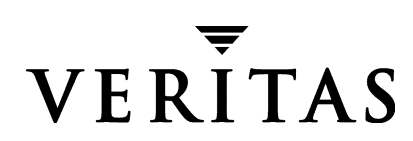

#### -<br>-<br>-<br>-T A

本書に記載されている情報は、予告なしに変更される場合があります。VERITAS Software Corporation は、本書に関して、商品性や特定目的に対する適合性の黙示保証などの一切の 保証を行いません。VERITAS Software Corporation は、本書に含まれるエラーや本書の提 供、遂行、または使用に伴う付随的または間接的な損害に対して一切の責任を負わないも のとします。

#### 著作権

Copyright © 1999-2000 VERITAS Software Corporation. All rights reserved. VERITAS は、米国 およびその他の国における VERITAS Software Corporation の登録商標です。VERITAS のロ ゴ、VERITASNetBackup、および VERITASNetBackup BusinesServer は、VERITAS Software Corporation の商標です。その他、記載されている会社名、製品名は、各社の商標または登 録商標です。

本ソフトウェアの一部は、RSA Data Security, Inc. の MD5 Message-Digest Algorithm から派 生したものです。Copyright 1991-92, RSA Data Security, Inc. Created 1991. All rights reserved.

Printed in the USA, January 2001.

VERITAS Software Corporation 1600 Plymouth St. Mountain View, CA 94043 電話 650–335–8000  $77$   $y$   $4$   $7$   $650-335-8050$ www.veritas.com

# 目次

 $\overline{\bigoplus}$ 

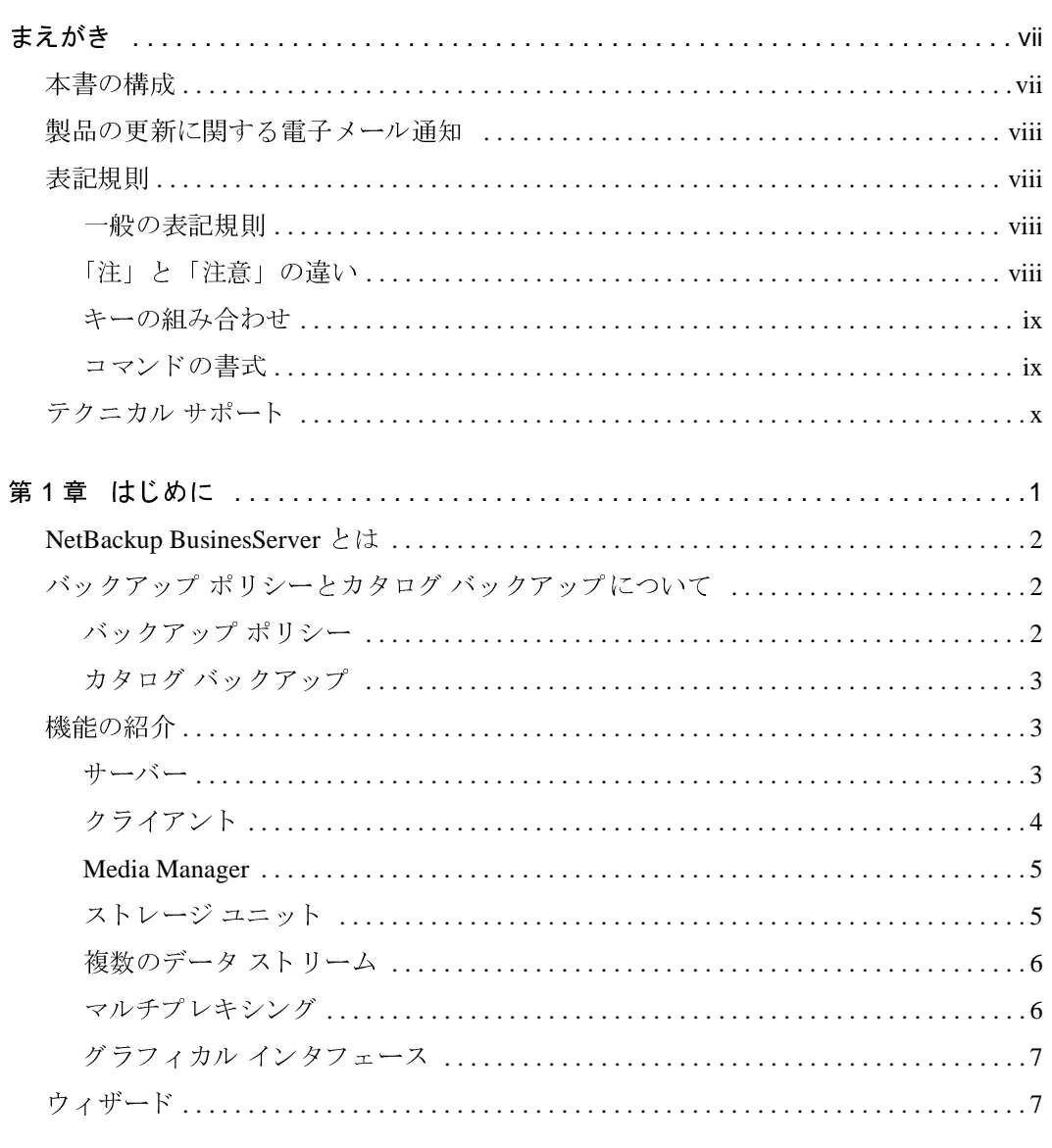

 $\overline{\mathbf{u}}$ 

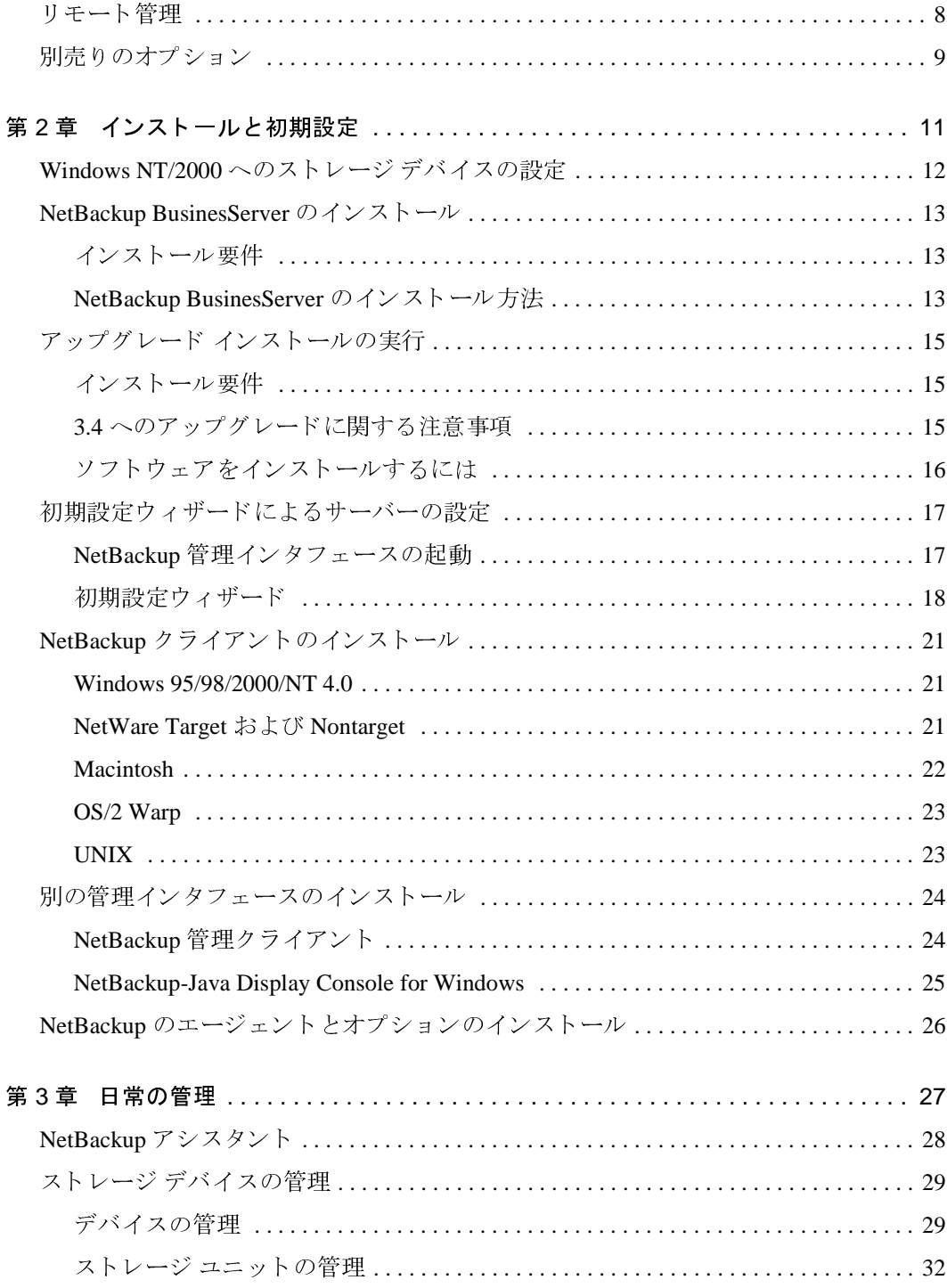

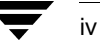

NetBackup BusinesServer Getting Started Guide - Windows NT/2000

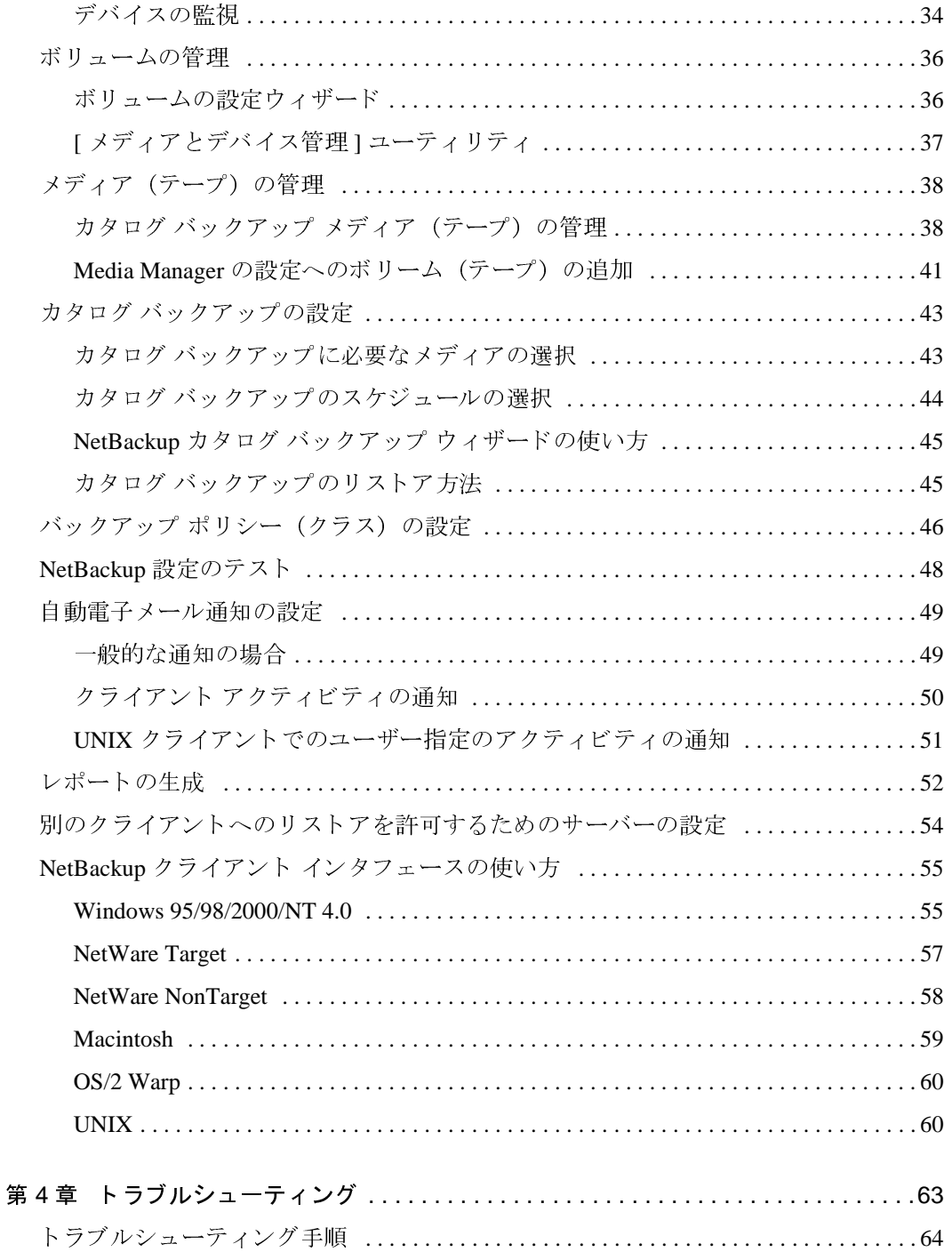

 $\frac{1}{x}$ 

t le

 $\begin{array}{c}\n\color{blue}\blacklozenge \\
\color{blue}\blacklozenge\n\end{array}$ 

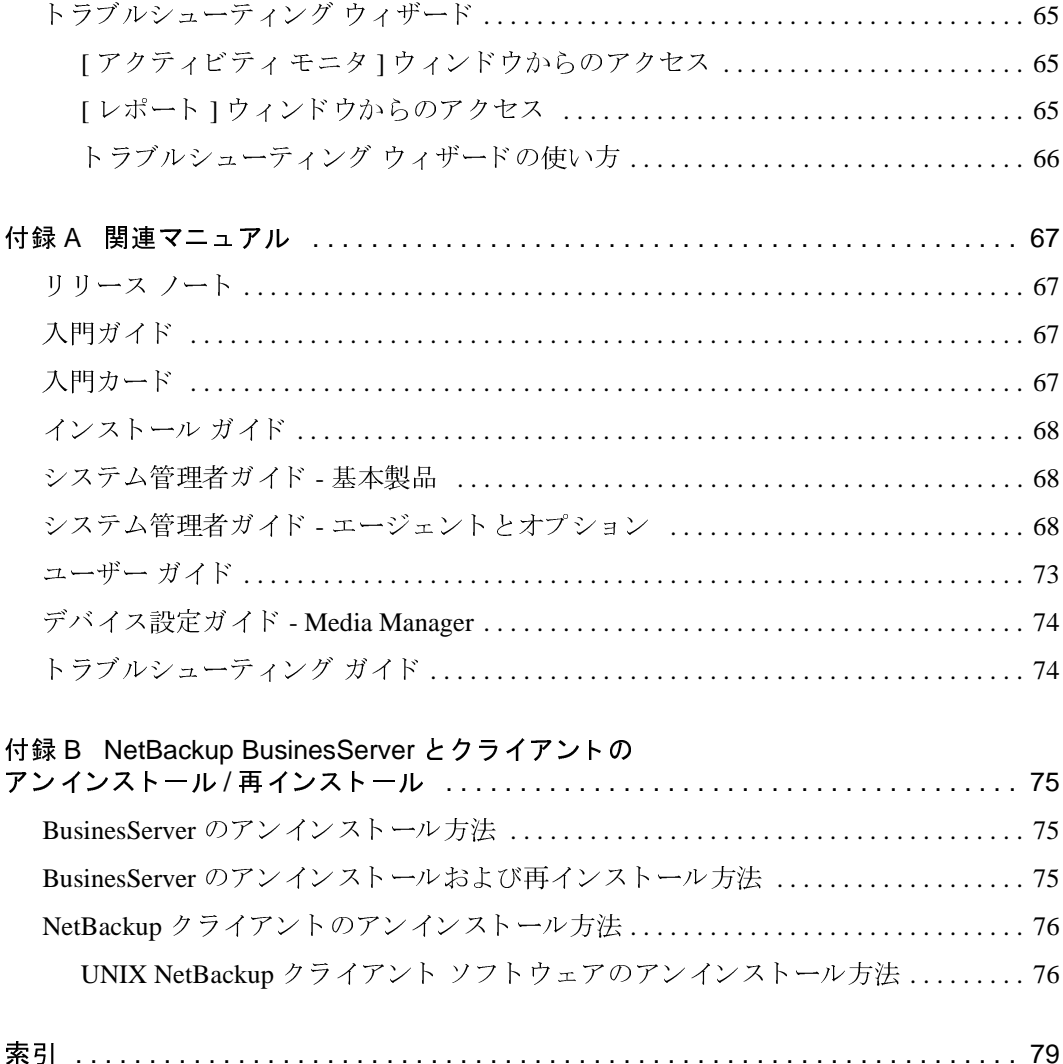

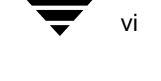

# まえがき

本書では、NetBackupシステム管理者向けに NetBackup BusinesServer™ インストール、設 定、および使用について説明します。NetBackup システム管理者は、NetBackup を使用し たバックアップおよびリストア計画の保守を担当します。

本書は、以下の事項を前提とします。

- ◆ Windows NTシステム管理に関する基本的な知識を有していること。
- ◆ NetBackup BusinesServer のインストール先の Windows NT システムに関する経験を有 していること。
- ◆ SCSIデバイスがオペレーティング システムに正しく装着され、設定されていること。

注意 デバイスがオペレーティング システムに正しく設定されていない場合は、そ のデバイスに対して行われたバックアップのリストアが困難になることがあり ます。

## 本書の構成

- 第1章 「はじめに」では、NetBackup BusinesServer について簡単に紹介し、主な機能に  $\bullet$ ついて説明します。
- ◆ 第2章「インストールと初期設定」では、ソフトウェアのインストール手順について 説明します。ウィザードを使用する場合とその使い方についても詳しく説明します。
- ◆ 第3章「日常の管理」では、NetBackupの日常的な操作手順について説明します。 NetBackup の操作に関するステータスの確認とテープの管理については、ここで説明 します。設定ウィザードを補完する高度な設定手順についても説明します。
- ◆ 第4章「トラブルシューティング」では、NetBackup のエラーをトラブルシューティン グする際のガイドラインを提供します。
- ◆ 付録A「関連マニュアル」では、NetBackupのマニュアルについて説明します。
- ◆ 付録B「NetBackup BusinesServerとクライアントのアンインストール/再インストール」 では、NetBackup ソフトウェアをアンインストールまたは再インストールする方法に ついて説明します。

## 製品の更新に関する電子メール通知

# 製品の更新に関する電子メール通知

NetBackup BusinesServer製品のニュースと更新情報を電子メールで通知されるようにする には、以下の手順でサインアップします。

- 1. www.veritas.com にアクセスします。
- 2. [Support] をクリックします。
- 3. [Technical Support Services] で、[Email Notification] リンクをクリックします。
- 4. 必要な情報を入力し、製品の一覧で [NetBackup BusinesServer] を選択します。

## 表記規則

本書で採用している一般的な表記規則について説明します。

## 一般の表記規則

表 1. 一般の表記規則

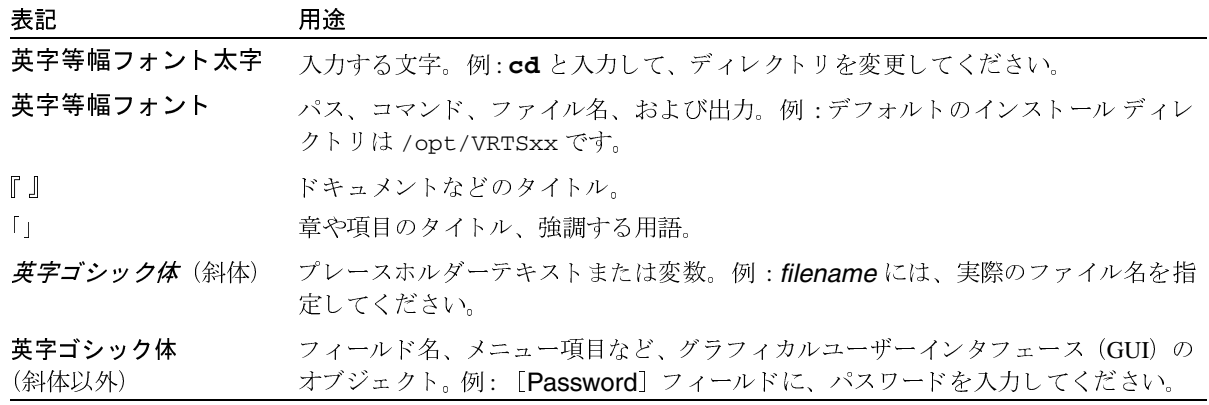

## 「注」と「注意」の違い

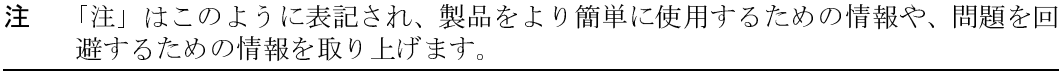

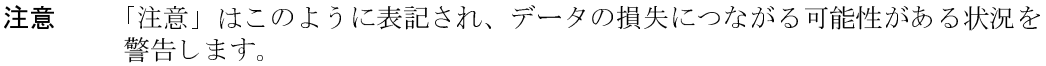

viii

#### 表記規則

 $i\mathsf{x}$ 

## キーの組み合わせ

キー操作によるコマンドでは、同時に複数のキーを使用する場合があります。たとえば、 Ctrl キーを押しながら、別のキーを押します。このようなコマンドは、プラス記号(+)でつ ないで表記します。

例: Ctrl+T を押します。

## コマンドの書式

コマンドの書式では、以下の表記規則が一般的に使用されます。

角かっこ []

コマンドライン内にある角かっこで囲まれたコンポーネントは、オプションのコン ポーネントです。

垂直バーまたはパイプ (1)

オプションの引数を区切ります。ユーザーは、これらのオプションの引数から必要な 引数を選択できます。たとえば、コマンドの書式が次のとおりであるとします。

command arg1 arg2

ユーザーは、arg1 または arg2 のいずれかの変数を使用できます。

#### テクニカル サポート

# テクニカル サポート

この製品に関するシステム要件、サポートされているプラットフォーム、サポートされて いる周辺機器、テクニカルサポートから入手できる最新のパッチなどの最新情報につい ては、弊社の Web サイトをご利用ください。

http://www.veritas.com/jp (日本語)

http://www.veritas.com/ (英語)

製品に関するサポートは、VERITAS テクニカル サポートまでお問い合わせください。

電話: (03)3509-9210

FAX: (03)5532-8209

VERITAS カスタマサポートへのお問い合わせの際は、次の電子メールアドレスもご利用 いただけます。

support.jp-es@veritas.com

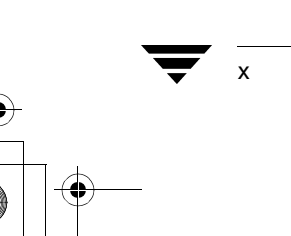

# はじめに

NetBackup BusinesServer は、1台のサーバーと最大4台のリモート コンピュータのデータ のバックアップとリストアにおいて、操作性と信頼性に優れたソリューションを提供しま す。代表的な設置例を次の図に示します。

1

 $\mathbf{1}$ 

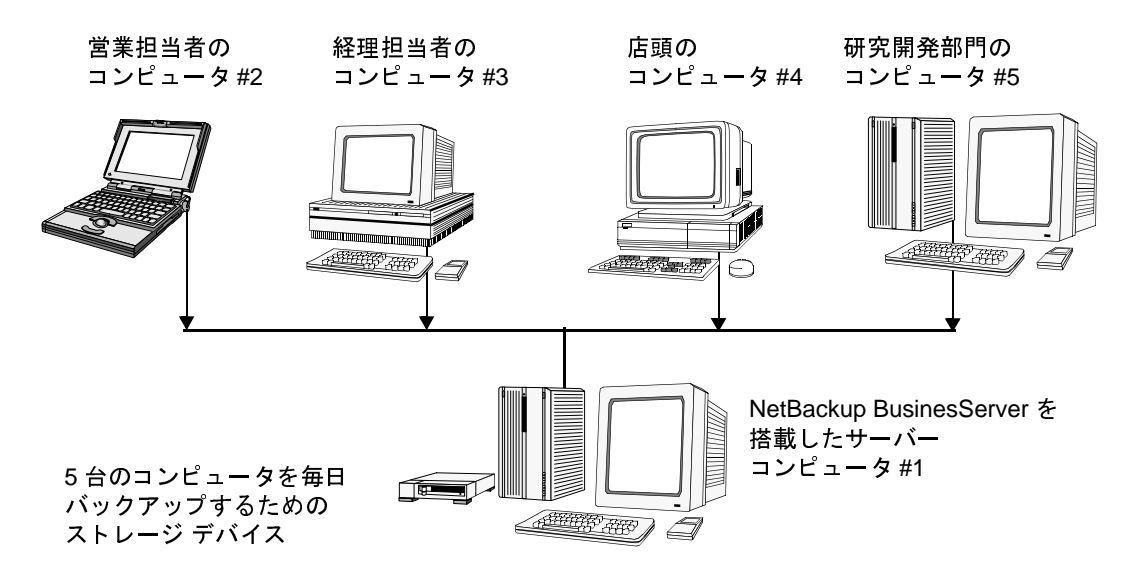

サーバー (コンピュータ#1) には、NetBackup BusinesServer ソフトウェアがインストール されています。リモート コンピュータ (#2~#5) には、NetBackup クライアント ソフト ウェアがインストールされています。

この章では、NetBackup の主要な用語について説明します。NetBackup BusinesServer の機 能についても説明します。

NetBackup BusinesServer とは

## NetBackup BusinesServer とは

NetBackup BusinesServer は、NetBackup DataCenter 製品の簡易バージョンです。NetBackup DataCenter サーバーは、多数のリモート コンピュータおよびハイエンド ストレージ デバ イスをサポートし、大規模で複雑なコンピュータ ネットワーク向けの機能を提供します。 一方、NetBackup BusinesServer は、サーバーと最大でも4台 (Client Expansion Pack を使用 する場合は最大 8 台) のリモート コンピュータのバックアップを行う小規模ネットワー ク向けに設計されています。また、機能が制限された中小規模のストレージデバイスを 使用します。

NetBackup BusinesServer は、NetBackup DataCenter の機能の大半を継承しています。ここ では、その機能の一部について説明します。

# バックアップ ポリシーとカタログ バックアップについて

## バックアップ ポリシー

「バックアップ ポリシー」とは、ビジネスデータをバックアップするための NetBackup の 設定です。各バックアップ ポリシー (クラス) は、共通のバックアップ要件を持つ 1~4台のクライアントのグループに対してバックアップ方法と時期を指定します。バッ クアップポリシーでは、以下の項目を定義します。

- ◆ バックアップ対象のコンピュータ
- ◆ バックアップ対象のファイルとフォルダ
- ◆ バックアップを行う時期と回数
- ◆ バックアップの保持期間
- ◆ バックアップの保存先
- ◆ バックアップをカスタマイズするためのその他の属性

バックアップ ポリシーの設定の詳細については、46ページの「バックアップ ポリシー (クラス)の設定」を参照してください。

本書では、バックアップポリシーによって定義されるバックアップを「レギュラー 注 バックアップ」と呼び、「カタログ バックアップ」と呼ばれる別の種類のバックアッ プと適宜区別しています。

## カタログ バックアップ

レギュラーバックアップに関する重要な情報は、「カタログ」と呼ばれる特別なファイル のセットに保存されます。カタログには、設定、ステータス、エラー、および BusinesServer によってバックアップされたファイルとフォルダに関する情報が記録されます。カタログ には、データのバックアップ先も記録されます。カタログ内の情報は、NetBackupの操作 に必要です。カタログ バックアップは、カタログのバックアップ コピーのことです。

ディスクの障害によってカタログ ファイルが失われた場合は、カタログ バックアップか らカタログをリストアするのが最も簡単です。これにより、バックアップしておいたデー タをリストアし、レギュラーバックアップをスケジュール涌りに再開することができま す。

カタログ バックアップの設定の詳細については、43 ページの「カタログ バックアップの 設定」を参照してください。

## 機能の紹介

ここでは、NetBackup BusinesServer に関する NetBackup の用語と機能を紹介します。

各機能の詳細については、『NetBackup BusinesServer System Administrator's Guide - Windows NT/2000』を参照してください。

#### サーバー

サーバーは、NetBackup BusinesServer ソフトウェアがインストールされているコンピュー タです。NetBackup BusinesServer には、コマンド ライン インタフェースとグラフィカル ユーザー インタフェースの両方があります。いずれのインタフェースでも、以下の操作 を行うことができます。

- ◆ サーバーと最大4台 (Client Expansion Pack を使用した場合は8台)のリモート コン ピュータに対するバックアップ操作を設定する。
- 自動の無人バックアップ (レギュラー バックアップ) をスケジュールする。たとえ ば、昼間の通常の操作に支障がないように、自動バックアップを夜間だけに行うよう にスケジュールすることができます。
- ◆ 各クライアントの手動バックアップを実行する。
- ◆ クライアントのユーザーが独自にバックアップとリストアを実行できるようにする。
- ◆ バックアップの保存先を指定する。
- ◆ バックアップ データの保持期間を指定する。
- ◆ データのリストア先を指定する。
- ◆ NetBackup のバックアップとリストアを確認、管理、およびトラブルシュートするた めのレポートを生成する。各レポートには、NetBackup のサーバーおよびクライアン トのステータスや問題に関する情報が表示されます。

- バックアップ ジョブおよびリストア ジョブのステータスを監視する。
- テープデバイスおよびストレージデバイスを設定し、管理する。
- 注 NetBackup DataCenter ではメディア サーバーと呼ばれるリモート NetBackup サー バーに接続されたテープドライブを利用できます。NetBackup BusinesServer ではリ モート メディア サーバーを使用できません。BusinesServer システムでデバイスを 設定する場合は、以下のすべての用語が NetBackup サーバー コンピュータを指すこ とに注意してください。
	- マスター サーバー
	- メディアサーバー
	- Media Manager ホスト
	- ボリューム データベース ホスト
	- デバイス ホスト
	- ロボット制御ホスト

## クライアント

NetBackup BusinesServer では、サーバーと NetBackup クライアント ソフトウェアがインス トールされた最大4台 (Client Expansion Pack を使用した場合は最大8台)のリモートコ ンピュータをバックアップできます。通常、コンピュータは以下のような組み合わせで使 用できます。NetBackup によってサポートされているオペレーティング システムのバー ジョンとハードウェアの種類の詳細については、『NetBackup Release Notes』を参照してく ださい。

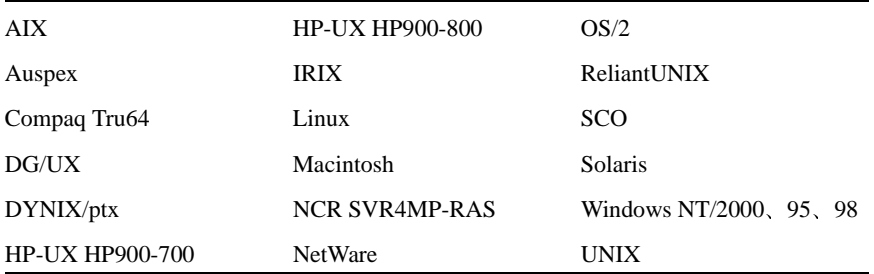

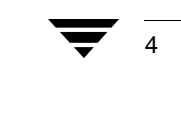

### Media Manager

Media Manager は、NetBackup の一部であり、ロボット、テープドライブ、およびリムー バブル メディア (通常はテープ) の管理に使用します。NetBackup の管理画面では、リ ムーバブルメディアをボリュームと呼びます。Media Manager の主なツールは、以下の通 りです。

- ◆ 「メディアとデバイス管理1グラフィカル インタフェース。ストレージ デバイスとボ リュームを設定するためのユーティリティです。
- ◆ 「デバイスモニタ1グラフィカル インタフェース。ボリュームに対する保留中のリクエ ストが表示されます。デバイスの制御および管理に使用します。
- ◆ デバイスの設定ウィザード
- ◆ ボリュームの設定ウィザード

## ストレージ ユニット

ストレージ ユニットは、 バックアップ データが保存されるストレージ デバイスのコレク ションです。 ストレージ ユニットは、1 台のロボットと最大 2 台のドライブまたは 2 台の スタンドアロン テープ ドライブで構成されます。スタンドアロン ドライブは、ロボット に含まれない単独のドライブです。たとえば、2 台のスタンドアロン テープドライブ (TD1 と TD2) で SU1 という単一のストレージ ユニットを構成できます。2台のドライブ で単一のストレージユニットを構成する場合は、両方のドライブのタイプが同じでなけ ればなりません。

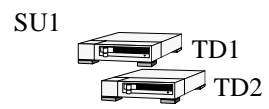

この例では、ストレージ ユニット SU1 は物理デバイスではありません。ストレージ ユ ニット SU1 は、2 台のストレージ デバイスで構成されたグループです。

タイプの異なるテープドライブをそれぞれ別のストレージ ユニットに挿入する方法もあ ります。 ストレージ ユニットを構成すると、使用中のストレージ デバイスがある場合に、 バックアップ ジョブを別のストレージ デバイスに送ることができます。ストレージ ユ ニットを使用すると、バックアップごとに使用するデバイスのグループを指定することも できます。

第1章 はじめに

## 複数のデータ ストリーム

NetBackup BusinesServer では、単一のバックアップ ポリシーを使用して、クライアントの 複数のファイルまたはフォルダを同時にバックアップできます。たとえば、NetBackupク ライアント ソフトウェアがインストールされたリモート コンピュータに 2 台のハード ディスクドライブがあるとします。

- ドライブC:には、給与計算ソフトウェアおよびファイルを含むフォルダがあります。
- ドライブ D:には、税金情報を含むフォルダがあります。

両方のフォルダを夜間に短時間でバックアップするには、両方のフォルダを同時にバック アップするように NetBackup BusinesServer を設定します。

注 複数の異なるドライブのバックアップを並行処理すると処理時間を短縮できます。 同じドライブの複数のバックアップを並行処理すると、かえって時間がかかるた め、お勧めできません。

処理が遅くなるのは、複数のデータ ストリームのトラック間をドライブ ヘッドが 往復しなければならないためです。ドライブヘッドの余分な往復によって、ドライ ブの磨耗も進みます。データが複数の異なるドライブにある場合は、ドライブヘッ ドの余分な往復はありません。

## マルチプレキシング

 $6\overline{6}$ 

マルチプレキシングを使用すると、最大8つのバックアップを同時に単一のテープに送信 できます。マルチプレキシングでは、バックアップ データの各ブロックがテープ上にイ ンタリーブされます。次の図は、4台のクライアントのデータストリームがマルチプレキ シングによって保存される方法を示しています。

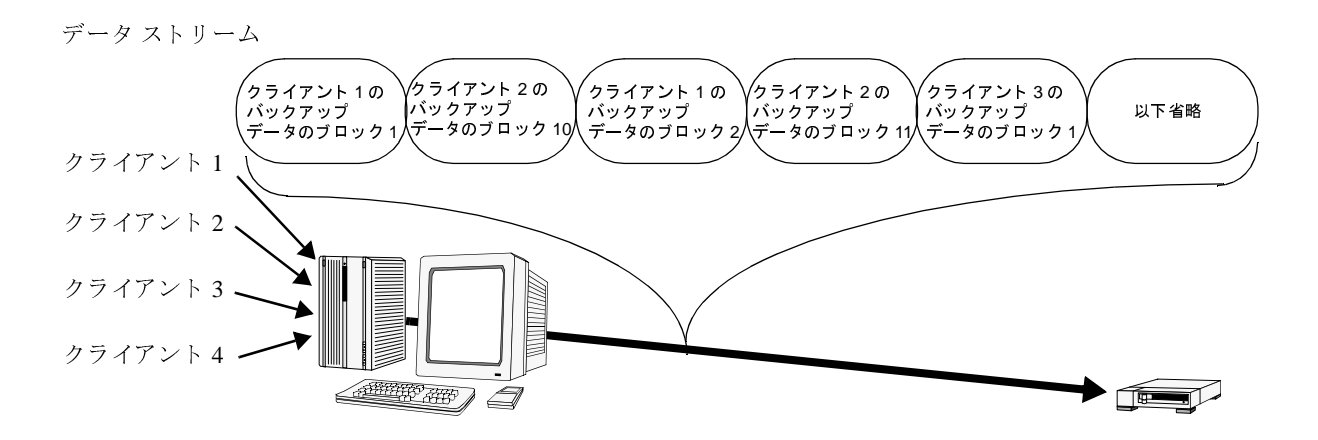

並行処理されるバックアップの数が8を超えると、余分なジョブはほかのジョブが終了す るまでキューに入ります。

ウィザード

## グラフィカル インタフェース

NetBackup には、以下のグラフィカル インタフェースがあります。

- ◆ NetBackup 管理インタフェース。サーバー側で NetBackup の設定、スケジューリング、 監視、および管理を実行できます。
- ◆ NetBackup ユーザー インタフェース。クライアント側でバックアップ、アーカイブ、 およびリストアを開始できます。

# ウィザード

NetBackup BusinesServer には、以下のウィザードがあります。

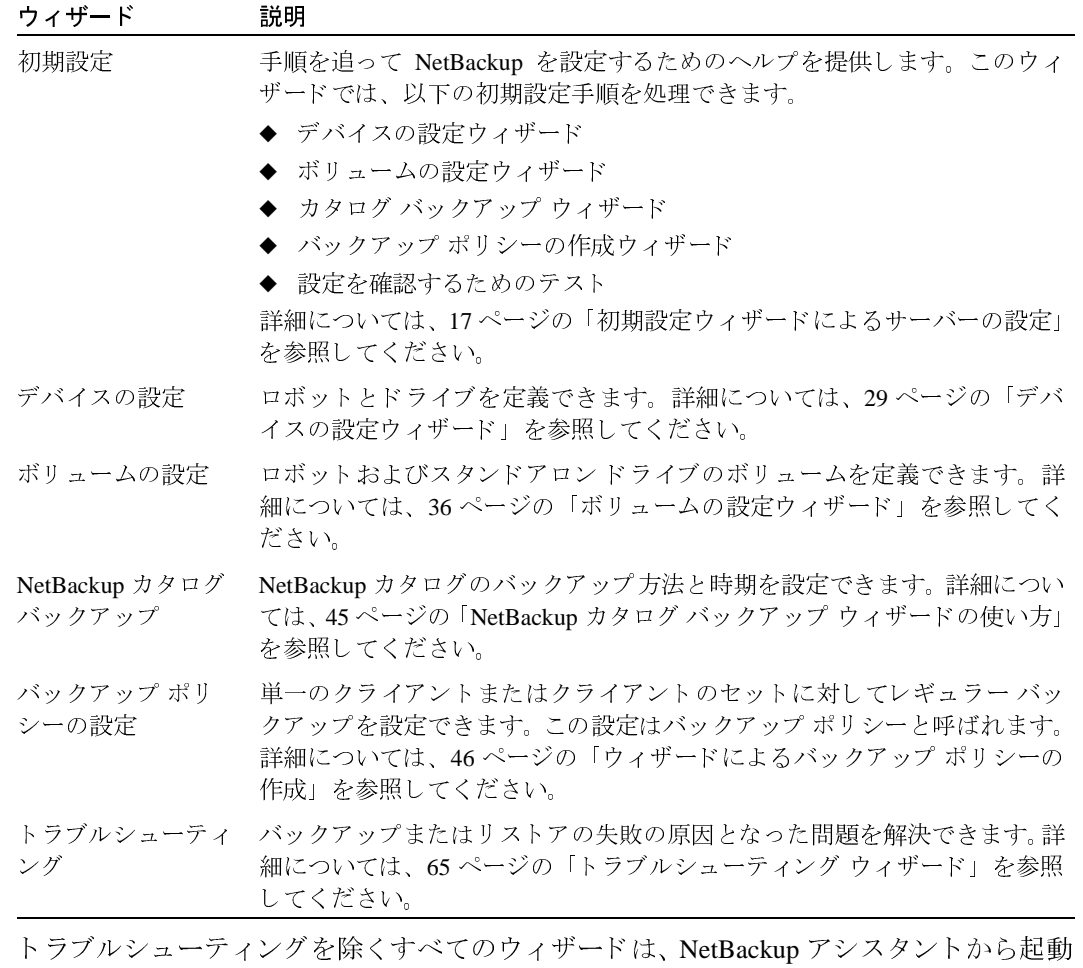

できます。アシスタントは、NetBackup 管理インタフェースが起動するたびに表示されま<br>す。ただし、アシスタントで [起動時にアシスタントを常に表示] チェックボックスが選 択されていない場合を除きます。

第1章 はじめに

 $\overline{7}$ 

#### リモート管理

## リモート管理

別の同等または下位バージョンの NetBackup サーバーを管理するには、NetBackup サー バーで NetBackup 管理インタフェースを使用します。バージョンが異なる場合は、一部の 操作が実行できないことがあります。下位バージョンのサポートの詳細については、 『NetBackup Release Notes』で「操作上の注意」の「全般」を参照してください。ほかの NetBackup サーバーをリモート管理するためにシステム上の NetBackup を設定するには、 ほかに以下の2通りの方法があります。

- NetBackup 管理クライアント
- NetBackup-Java Display Console for Microsoft Windows

## NetBackup 管理クライアント

NetBackup 管理クライアントは、Windows NT/2000 版の NetBackup です。UNIX または Windows NT/2000 の NetBackup サーバーをリモート管理できます。このバージョンには、 リモート NetBackup サーバーでのバックアップの設定、ボリュームの管理、ステータスの 表示、テープドライブの監視などに必要な NetBackup BusinesServer のすべての標準イン タフェースが含まれています。

NetBackup 管理クライアントは、NetBackup サーバーとしては使用できません。ほ 注 かの NetBackup サーバー (UNIX または Windows NT/2000) をリモート管理するた めだけに使用します。

#### NetBackup-Java Display Console for Microsoft Windows

NetBackup-Java Display Console を使用すると、Windows NT/2000、98、または 95 の各シス テムで NetBackup の Java インタフェースを使用できます。PC 上の Java インタフェースを 使用して UNIX NetBackup サーバーにログオンできます。この方法により、ログオンした UNIX サーバーで NetBackup のすべての機能を実行できます。たとえば、サーバーのファ イルシステムをブラウズし、[バックアップ、アーカイブ、およびリストア]ユーティリ ティを使用してバックアップを開始できます。

# 別売りのオプション

NetBackup BusinesServer では、以下の別売りのオプションも使用できます。

## データベース エージェント

- ◆ NetBackup for Oracle on UNIX
- NetBackup for Oracle on Windows NT/2000
- ◆ NetBackup for Sybase on UNIX
- NetBackup for Informix on UNIX  $\bullet$
- ◆ NetBackup for Lotus Notes for UNIX
- ◆ NetBackup for Lotus Notes on Windows NT/2000
- ◆ NetBackup for MS-SQL Server on Windows NT/2000
- NetBackup for MS Exchange Server on Windows NT/2000

### 機能のアドオン

- Intelligent Disaster Recovery (IDR)。障害後の Windows NT 4.0/2000 コンピュータをすば やくリカバリできます。
- Open Transaction Manager (OTM)。Windows NT/2000 クライアントで開いている (現在 使用されている)ファイルをバックアップできます。
- ◆ NetBackup Encryption (40ビットまたは56ビット)。バックアップおよびアーカイブを ファイル レベルで暗号化できます。
- ◆ NDMP。NDMP (Network Data Management Protocol) を使用すると NDMP ホストでの バックアップとリストアを制御できます。
- ◆ Client Expansion Pack。最大4台までのクライアントを追加できます。

#### Global Data Manager

Global Data Manager (GDM)。単一のコンソールから複数の NetBackup サーバーを同時 に管理できるようになります。

## 別売りのオプション

 $10$ 

# インストールと初期設定

NetBackup BusinesServer に用意されているウィザードを使用すると、ソフトウェアのイン ストールと設定を簡単に行うことができます。

2

 $11$ 

この章では、NetBackup BusinesServer のインストールと設定に関する以下の手順について 説明します。

- ◆ Windows NT/2000 へのストレージ デバイスの設定
- NetBackup BusinesServer のインストール  $\bullet$
- アップグレード インストールの実行
- 初期設定ウィザードによるサーバーの設定
- NetBackup クライアントのインストール
- 別の管理インタフェースのインストール (オプション)
- NetBackup のエージェントとオプションのインストール (オプション)
- 製品更新に関する電子メール通知にまだサインアップしていない場合は、ここでサ 注 インアップしてください(「まえがき」の「製品の更新に関する電子メール通知」を 参照)。

### Windows NT/2000 へのストレージ デバイスの設定

# Windows NT/2000 へのストレージ デバイスの設定

NetBackup BusinesServer の安定した使用には、ストレージデバイスの適切な設定が大きく 影響します。信頼性の高いバックアップとリストアを確保するためには、デバイスのベン ダおよび Microsoft 社が提供する指示書に従って、Windows NT/2000 にデバイスを設定す る必要があります。この設定は、BusinesServer設定する前に行ってください。

- デバイスを正しく設定しないと、リストア時にデータが失われるおそれがあり 注意 ます。
- 1. ストレージデバイスのベンダおよび Microsoft 社が指定するすべての設定手順を完了 してください。
- 2. VERITAS Tape Installer アプリケーションを使用します。これにより、Windows NT/2000 がテープデバイスを認識できるようになり、各デバイスのドライバがロードされ ます。

この時点で NetBackup BusinesServer をインストールできます。

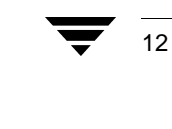

NetBackup BusinesServer のインストール

13

## NetBackup BusinesServer のインストール

## インストール要件

サーバー ソフトウェアのインストールには約10分かかります (環境に合わせて製品を設 定する場合は、さらに時間が必要です)。インストールの前に、以下の要件を確認します。

- ◆ Microsoft Windows NT Version 4.0 (Service Pack 4) または Windows 2000 を実行し、少 なくとも 32MB のメモリを搭載した Intel Pentium システム。
- サーバーの Administrator アカウントとパスワード。
- 十分な空きディスク領域。
	- ◆ Intelサーバーソフトウェアには、約78メガバイトが必要です。DEC Alphaサーバー ソフトウェアには、約100メガバイトが必要です。
	- ◆ オンライン マニュアル (インストールする場合) には、約16 メガバイトが必要で す。
	- ◆ NetBackup カタログには、バックアップに関する情報が含まれており、製品の使用 に伴ってサイズが増加します。カタログに必要なディスク領域は、主にバックアッ プするファイルの数、バックアップの頻度、およびバックアップ データを保持す る期間によって異なります。250 メガバイト用意することをお勧めします。
- 製造元の説明書に従ってインストールされ、Windows NT/2000 Server ソフトウェアに よって認識されている周辺機器。
- ◆ コンピュータによって認識され、コンピュータ間で通信できるように設定されたネッ トワーク。通常、ping コマンドを使用してサーバーからクライアントに接続できる 場合は、セットアップは NetBackup で動作します。
- ◆ 長いファイル名をサポートする NetBackup インストール パーティション。NTFS パー ティションを使用することをお勧めします。

## NetBackup BusinesServer のインストール方法

サーバーのインストール プロセスは、サーバー システムにクライアント ソフト 注 ウェアもインストールします。ただし、ほかのシステムへのPCクライアントソフ トウェアのインストールはこれとは別に行われます(『NetBackup Installation Guide -PC Clients』を参照)。

NetBackup アドオン製品 (NetBackup for Microsoft SQL Server など) をインストール する場合は、ソフトウェアに付属するインストールの説明書を参照してください。

NetBackup BusinesServer のインストール

- 1. NetBackup をインストールするサーバーに管理者としてログインします。
- 2. NetBackup CD-ROM をドライブに挿入します。
	- ◆ CD-ROMドライブの自動再生が有効になっているシステムの場合は、NetBackupイ ンストールプログラムが自動的に起動します。
	- ◆ 自動再生が無効になっている Windows NT 4.0/2000システムの場合は、CD-ROMの AutoRun ディレクトリにある AutoRunI.exeプログラムを実行します。
	- ◆ 自動再生が無効になっている Digital Alphaプロセッサ搭載の Windows NT 4.0/2000 システムの場合は、CD-ROMの AutoRun ディレクトリにある AutoRunA.exe プロ グラムを実行します。
- 3. [NetBackup インストール]画面で、[NetBackup Server for Microsoft Windows NT]の下 にある [インストール]オプションをクリックします。[ようこそ]ダイアログボッ クスが表示されます。
- 4. [次へ]をクリックし、セットアッププログラムのプロンプトに従います。

アップグレード インストールの実行

15

# アップグレード インストールの実行

インストール要件

通常、サーバーにある NetBackup のリリース レベルは、少なくともクライアントのリ リースレベルと等しくする必要があります。サーバーソフトウェアのバージョンがクラ イアントより古い場合は、問題が発生するおそれがあります。

## 3.4へのアップグレードに関する注意事項

注意 マスターサーバーの NetBackup ソフトウェアをアップグレードする前に、 NetBackup カタログの現在のバックアップがあるかどうかを確認します。

- ◆ NetBackupのインストールプログラムは、NetBackupの既存のインストールを削除し、 必要に応じて NetBackup をアップグレードまたは再インストールできるようにしま す。再インストールは、インストールが破損した場合に役立ちます。
- ◆ NetBackupの種類を変更する必要がある場合は、インストールの開始時に画面のオプ ションを選択して種類を変更します。
- ◆ すべての NetBackup サーバーのリリースレベルが同じでなければなりません。以下の 順序でアップグレードすることをお勧めします。
	- ◆ マスターサーバー。
	- ◆ 管理クライアント (存在する場合)。
	- ◆ NetBackup クライアント。可能な場合は、クライアントをアップグレードします。 ただし、NetBackup クライアント ソフトウェアの古いリリースレベルもサポート されています (「インストール要件」を参照)。
- ◆ インストールが終了したら、アップグレード後のクライアントで、NetBackup for Oracle などの別売りのオプションをアップグレードします。別売りのオプションは、 NetBackup クライアントと同じレベルでなければなりません。

## アップグレード インストールの実行

## ソフトウェアをインストールするには

- 1. NetBackup をインストールするサーバーに管理者としてログインします。
- 2. NetBackup CD-ROM をドライブに挿入します。
	- ◆ CD-ROMドライブの自動再生が有効になっているシステムの場合は、NetBackupイ ンストールプログラムが自動的に起動します。
	- ◆ 自動再生が無効になっている Windows NT 4.0/2000システムの場合は、CD-ROMの AutoRun ディレクトリにある AutoRunI.exeプログラムを実行します。
	- ◆ 自動再生が無効になっている Digital Alphaプロセッサ搭載の Windows NT 4.0/2000 システムの場合は、CD-ROMの AutoRun ディレクトリにある AutoRunA.exe プロ グラムを実行します。
- 3. [NetBackup インストール]画面で、[NetBackup Server for Microsoft Windows NT]の下 にある「インスト ール1オプションをクリックします。」ようこそ1ダイアログ ボッ クスが表示されます。
- 4. 「次へ]をクリックし、セットアップ プログラムのプロンプトに従います。

初期設定ウィザードによるサーバーの設定

 $17$ 

# 初期設定ウィザードによるサーバーの設定

初期設定ウィザードを使用すると、NetBackupを設定することができます。このウィザー ドでは、テスト バックアップを実行し、設定が正常に完了していることを確認すること もできます。

注 Windows NT/2000 にストレージ デバイスが正しく設定されている必要があります。 NetBackup が信頼できるレベルで機能するためには、デバイスが正しくインストー ルおよび設定されていなければなりません (12ページの「Windows NT/2000へのス トレージデバイスの設定」を参照)。

## NetBackup 管理インタフェースの起動

インストールが完了すると、画面に「NetBackup セットアップウィザードを完了していま す」と表示されます。デフォルトでは、[完了]をクリックすると、NetBackup 管理イン タフェースが自動的に起動します。[NetBackup 管理を今すぐ起動する ]という項目の チェックボックスをクリアすると自動的には起動しません。この項目をクリアし、その後 管理インタフェースを起動する場合は、以下の手順に従います。

- 1. Windows NT/2000 の管理者として NetBackup サーバーにログオンします。
- 2. [スタート]ボタンをクリックし、[プログラム]をポイントします。[プログラム]メ ニューの [VERITAS NetBackup] をポイントし、[NetBackup 管理 ] をクリックします。 [NetBackup 管理] ウィンドウが表示されます。

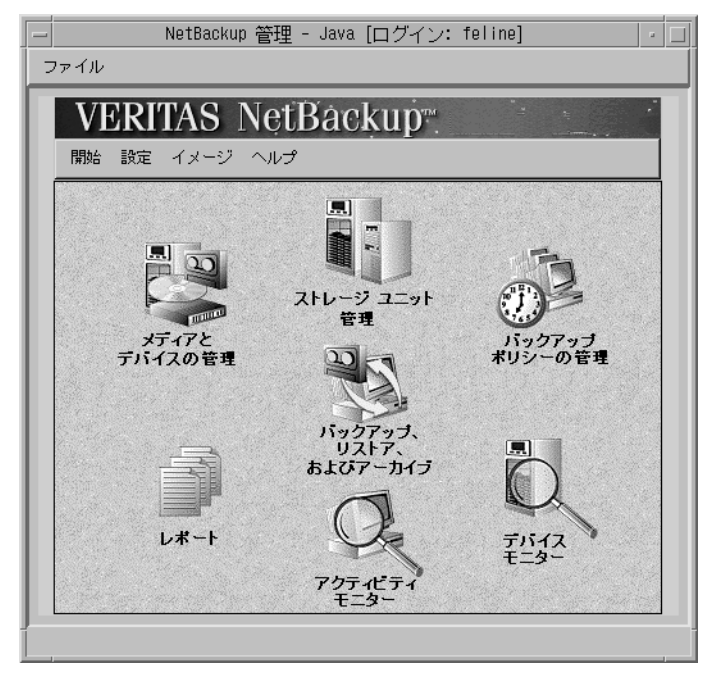

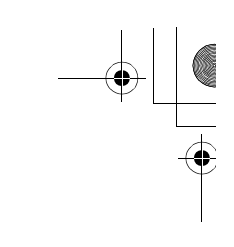

#### 初期設定ウィザードによるサーバーの設定

## 初期設定ウィザード

NetBackup を設定する最も簡単な方法は、初期設定ウィザードを使用することです。この ウィザードは、インストール後に自動的に起動します。

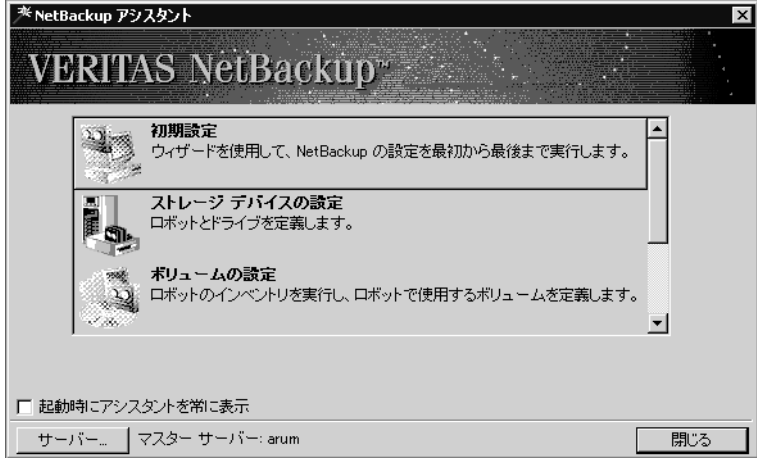

初期設定ウィザードでは、以下の手順で NetBackup を設定できます。

## ◆1. ストレージ デバイスの設定

バックアップを実行する前に、NetBackup のストレージ デバイスを定義します。[次へ] をクリックし、表示される指示に従います。この手順については、29ページの「ストレー ジデバイスの管理」を参照してください。

## ◆2. ボリュームの設定

ストレージデバイスを設定したら、次にボリュームを設定します。この手順では、各ロ ボットのインベントリを開始します。インベントリ中に新しいロボット メディアが見つ かると、ボリュームデータベースが自動的に更新されます。この手順では、スタンドア ロンドライブで使用する新しいボリュームも定義します。この手順については、36ペー ジの「ボリュームの管理」を参照してください。

18

#### 初期設定ウィザードによるサーバーの設定

#### ◆3. カタログ バックアップの設定

ボリュームを設定したら、次にカタログ バックアップを設定します。[初期設定]画面で [次へ]をクリックします。

NetBackupのカタログには、設定に関する情報とバックアップされたファイルおよびフォ ルダに関する情報が記録されます。ディスクに障害が発生してカタログが失われた場合 は、カタログのバックアップを使用してバックアップされたデータを簡単にリストアし、 バックアップ スケジュールを再開することができます。 したがって、データをバックアッ プする前にカタログ バックアップを設定する必要があります。この手順の詳細について は、43ページの「カタログ バックアップの設定」を参照してください。

#### ◆4. バックアップ ポリシーの作成

カタログ バックアップを設定したら、次にバックアップ ポリシーを設定します。[初期設 定1画面で[次へ]をクリックします。

この手順では、クライアントのグループに対してバックアップ クラスを定義します。つ まり、バックアップする時期、ファイル、クライアントなどの一般的な属性を指定して バックアップ方法を定義します。この手順の詳細については、46 ページの「バックアッ プ ポリシー (クラス) の設定」を参照してください。

#### ◆5. NetBackup の設定のテスト

最後に、設定をテストします。

テスト バックアップを行う場合は、[ デバイス モニタ ] ウィンドウおよび [ アクティビ ティモニターウィンドウが表示されます。

### デバイス モニタ

ここでは、スタンドアロン ドライブの場合について説明します。 注

デバイス モニタで実行するアクションは、ドライブにテープが入っているかどうか、お よび NetBackup のカタログ バックアップとレギュラー バックアップに必要なテープが設 定済みであるかどうかによって異なります。

◆ テスト バックアップを開始する前に新しい未使用のテープをドライブに挿入した場 合は、新しいメディア ID が自動的に作成され、このメディア ID がテープのヘッダに 書き込まれ、バックアップが開始されます。作成されたメディアIDは、デバイスモ ニタの上部のペインにあるドライブの [RVSN] カラムに表示されます。新しいメディ アIDは書き留めておきます。バックアップの終了後にテープの外側にラベルを貼り、 そのラベルにメディア ID を記入します。このようにしておくと、次回にテープを使 用するときに簡単に見つけることができます。

#### 初期設定ウィザードによるサーバーの設定

- ドライブにテープが入っていないが、カタログ バックアップとレギュラー バック アップの両方に必要なテープが設定済みである場合は、デバイスモニタの下部のペイ ンに、いずれかのテープに対する要求が表示されます。この場合は、以下の操作を行 います。
	- a. 使用するテープの外側にラベルを貼り、そのラベルにNetBackupから要求されてい るメディア ID を記入します。
	- b. テープをドライブに挿入します。
	- c. デバイスモニタの下部のペインで、要求を選択します。
	- d. デバイスモニタの上部のペインで、ドライブを選択し、「要求の割当て1ボタンを クリックします。

要求が下部のペインから消え、その ID がドライブの [ 要求 ID] カラムに表示され ます。次に、このメディア ID がテープのヘッダに書き込まれ、バックアップが 開始されます。

◆ ドライブにテープが入っていなくて、必要なテープの設定も行っていない場合は、テ ストバックアップは開始されず、失敗します。この場合は、ボリュームの設定ウィ ザードを使用してテープを設定し、クラス、クライアント、またはスケジュールの手 動バックアップを実行して NetBackup の設定をテストします。

## アクティビティ モニタ

アクティビティモニタには、実行予定のスケジュールされた NetBackup ジョブが表示さ れます。アクティビティモニタの画面が更新されると、テスト バックアップ ジョブがリ ストに表示されます。ジョブが実行されている間、進行状況を監視し、ジョブの完了を確 認することができます。[更新]ボタンをクリックすると、いつでも画面が更新されます。 ジョブの詳細を表示するには、ジョブをダブルクリックします。メイン ウィンドウに表 示される内容より詳しい情報がステータスウィンドウに表示されます。

NetBackup クライアントのインストール

# NetBackup クライアントのインストール

BusinesServer コンピュータ (NetBackup サーバー) は NetBackup クライアントとしても定 義されます。NetBackup ソフトウェアをインストールすると、NetBackup サーバーと NetBackup クライアントの両方のソフトウェアがサーバー マシンにインストールされま す。BusinesServerのリモートクライアントの最大数である4台 (Client Expansion Pack を 使用した場合は8台)の中には、サーバーは含まれません。

以下に NetBackup クライアント ソフトウェアをインストールするための簡単な手順を示 します。PC クライアントへのソフトウェアのインストールと設定の詳細については、 『NetBackup Installation Guide - PC Clients』を参照してください。

## Windows 95/98/2000/NT 4.0

Open Transaction Manager (OTM) は、BusinesServer の別売りのオプションです。ク 注 ライアントのサーバーが NetBackup BusinesServer である場合は、この機能のライセ ンスキーをサーバーに登録してこの機能を有効にする必要があります。

CD-ROM から PC\_Clnt¥Win32¥Setup.exe を実行します。

## NetWare Target および Nontarget

Open Transaction Manager (OTM) は、BusinesServer の別売りのオプションです。ク 注 ライアントのサーバーが NetBackup BusinesServer である場合は、この機能のライセ ンスキーをサーバーに登録してこの機能を有効にする必要があります。

#### OTM for NetWare のインストール

## NetWare 3.x および 4.x:

- 1. OTMDSK.DSKをサーバーのDOSパーティションにコピーします。
- 2. サーバーのDOS パーティションにある STARTUP.NCF を変更して、ほかのDSKドライ バがロードされる前に OTMDSK.DSK がロードされるようにします。
- 3. NetWare ファイル サーバーをリブートします。

#### NetWare 3.x,  $4.x$ ,  $\# \# \{ \mathcal{V}, 5.x \}$

CD-ROM  $\oslash$  PC Clnt¥NetWare¥NLM  $\breve{\jmath}$  /  $\nu$  h  $\jmath$   $\lozenge$ , OTMCDM.NLM, OTMLAPI.NLM, OTMLOAD.NLM、および PMTHREAD.NLM を NetWare ファイル サーバーにコピーします。

#### NetBackup クライアントのインストール

#### NetBackup のインストール

NDS (NetWare Directory Services) ファイルのバックアップとリストアを行うために 注 tsands.nlmをインストールする必要があります。

バージョンに対応した NLM もインストールする必要があります。NLM は、 tsaxxx.nlm という形式を持ち、NetWare サーバーのリリースレベルに応じて Novell から提供されます。たとえば、Netware 5.0 サーバーに対応する NLM は、 tsa500.nlmです。

- 1. CD-ROM の PC Clnt\NetWare\NLM ディレクトリから、BP.NLM、BPSRV.NLM、 BPSMS.HLP、およびBPCD.NLMをファイルサーバーのSYS:systemディレクトリにコ ピーします。
- 2. SYS: ボリュームに以下のディレクトリを作成します。
	- ◆ NetWare Target の場合

Openv¥netback¥logs Openv¥netback¥logs¥altpath Openv¥netback¥logs¥bpback Openv¥netback¥logs¥bprest Openv¥netback¥logs¥bpcd (オプション) Openv¥netback¥tqts

▶ NetWare NonTarget の場合

```
Openv¥netback¥logs
Openv¥netback¥logs¥altpath
Openv¥netback¥logs¥bpsrv (オプション)
Openv¥netback¥logs¥bpcd (オプション)
```
- 3. NonTarget クライアントの場合は、CD-ROM から PC\_Clnt¥NetWare¥Win32¥Setup.exe ファイルを実行します。
- 4. ホストファイルを変更して、NetBackupサーバーとそのIPアドレスを含めます。

### Macintosh

Macintosh のインストール手順については、『NetBackup Installation Guide - PC Clients』を参 照してください。

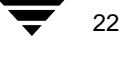

NetBackup クライアントのインストール

23

#### OS/2 Warp

- 1. PC\_Clnt¥OS2¥nbuos2.exeをOS/2Warpコンピュータの一時ディレクトリにコピー します。
- 2. 一時ディレクトリから nbuos2.exe を実行してインストールファイルを抽出し ます。
- 3. 一時ディレクトリからinstall.exeを実行してNetBackup for OS/2をインストールし ます。

## **UNIX**

1. NetBackup CD-ROM をクライアント コンピュータのドライブに挿入します。

HP システムのみ : NetBackup CD-ROM は Rockridge フォーマットであるため、以下の コマンドを入力してマウントする必要があります。

```
nohup pfs_mountd &
nohup pfsd &
pfs_mount -o xlat=unix /dev/dsk/device-ID /cdrom
```
device\_ID は、CD-ROM ドライブの ID です。

2. 作業ディレクトリを以下の CD-ROM ディレクトリに変更します。

cd cd rom directory

cd\_rom\_directory は、CD-ROM にアクセスできるディレクトリのパスです。プラット フォームによっては、ディレクトリをマウントする必要があります。

3. インストールプログラムを起動します。

 $./install$ 

- 4. オプション 2の [NetBackup クライアント ソフトウェア ] を選択します。
- 5. プロンプトに従ってインストールを完了させます。
- 6. HPシステムのみ: CD-ROMをアンマウントするには、以下の手順に従います。
	- ◆ pfs\_umount コマンドを実行します。
	- ◆ kill コマンドを使用して以下のプロセスを終了します。

```
pfs_mountd
pfsd
pfs_mountd.rpc
pfsd.rpc
```
#### 別の管理インタフェースのインストール

# 別の管理インタフェースのインストール

## NetBackup 管理クライアント

NetBackup 管理クライアントは、Windows NT/2000 用の NetBackup クライアントのバー ジョンです。これを使用すると、1 台以上の UNIX または Windows NT/2000 NetBackup BusinesServer コンピュータをリモートから管理できます。Windows NT/2000 NetBackup ク ライアントから NetBackup BusinesServer をリモートに管理する必要がない場合は、この節 を飛ばしてもかまいません。

NetBackup 管理クライアントを使用する前に、管理クライアントを実行するホストを管理 対象のリモートBusinesServerコンピュータのサーバーリストに追加する必要があります。 リストへの追加は、管理クライアントをインストールする前に行うことをお勧めします。

- 1. 管理クライアントのホストをリモート BusinesServer コンピュータのサーバー リスト に追加するには、以下の手順に従います。
	- a. リモート BusinesServer コンピュータに移動します。
	- b. [NetBackup 管理]ウィンドウの[開始]メニューで、[NetBackup の設定]を選択しま す。
	- c. [設定 NetBackup] ウィンドウの [設定グループ] ペインで BusinesServer の名前をマウスの右ボタンでクリックし、[プロパティ(読み取り / 書き込み)]を選択します。
	- d. [マスターサーバーのプロパティ]ウィンドウで、[サーバー]タブをクリックしま す。
	- e. [グローバル操作]ボックスの[すべてのリストへ追加]フィールドに NetBackup |管理クライアントを実行するホスト名を入力します。| + |ボタンをクリックしま す。

[その他のサーバー]リストにホスト名が表示されます。

- f. [OK] をクリックします。
- 2. 管理クライアントのインストール先のコンピュータに移動します。
- 3. NetBackup サーバー ソフトウェアが入っている CD-ROM をドライブに挿入します。
	- ◆ CD-ROMドライブの自動再生が有効になっている Windows NT 4.0/2000 システム の場合は、NetBackup インストールプログラムが自動的に起動します。
	- 自動再生が無効になっているWindows NT4.0/2000システムの場合は、CD-ROMの AutoRun ディレクトリにある AutoRunI.exeプログラムを実行します。

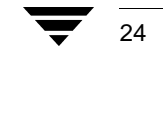

#### 別の管理インタフェースのインストール

25

4. [NetBackup - インストール]画面で、[NetBackup サーバー]の下にある[インストール] オプションをクリックします。

[ようこそ]画面で[次へ]をクリックすると、[NetBackup サーバー セットアップ タ イプ | 画面に、[ マスター サーバー] と [ 管理クライアント ] の2 つのインストール オ プションが表示されます。

- 5. [管理クライアント]をクリックします。
- 6. プロンプトに従ってインストールを完了させます。
- [NetBackupシステム名]画面では、管理クライアントの名前が最初のエントリフィー 注 ルドに表示されます。リモートの NetBackup BusinesServer コンピュータの名前は、 [マスター サーバー]フィールドに入力します。

ソフトウェアがインストールされるとき、NetBackup のマニュアル一式も以下のディ レクトリにインストールされます。

#### インストールパス ¥Help

デフォルトでは、インストールパスは C:¥Program Files¥VERITAS になります。

デフォルトでは、インストール プログラムの [完了]をクリックすると、管理クライ アント インタフェースが直ちに起動します。デフォルトの設定を選択しなかった場合 は、管理クライアント コンピュータにある Windows の [ スタート ] メニューで、 [プ ログラム]、[VERITAS NetBackup]、[NetBackup 管理]を選択します。

## NetBackup-Java Display Console for Windows

NetBackup-Java Display Console を使用すると、Windows NT、2000、98、または 95 システ ムの NetBackup Java (UNIX) インタフェースを実行して UNIX NetBackup BusinesServer マ シンをリモートから管理できるようになります。Windows NT、2000、98、または 95 上に ある Java インタフェースを使用してUNIX NetBackup BusinesServer をリモートから管理す る必要がない場合は、この節を飛ばしてもかまいません。

#### システム要件

NetBackup-Java Display Console を実行するコンピュータには、256MB の物理メモリを用意 することをお勧めします。

#### NetBackup のエージェントとオプションのインストール

## インストール手順

- 1. インストールを実行するシステムに、NetBackupサーバー ソフトウェアが入っている CD-ROMを挿入します。
	- ◆ CD-ROMドライブの自動再生が有効になっている Windows NT 4.0/2000 システム の場合は、NetBackup インストールプログラムが自動的に起動します。
	- ◆ 自動再生が無効になっている Windows NT 4.0/2000システムの場合は、CD-ROMの AutoRun ディレクトリにある AutoRunI.exeプログラムを実行します。
- 2. [NetBackup インスト ール]画面で、[NetBackup Java Display Console for MS]の下にあ る [ インスト ール ] オプションをクリックします。 [ ようこそ ] ダイアログ ボックス が表示されます。
- 3. 「次へ]をクリックし、プロンプトに従ってインストールを完了させます。
- 4. ソフトウェアをインストールしたら、ディスプレイコンソールの使い方について、以 下のドキュメントを参照してください (このドキュメントはソフトウェアとともにイ ンストールされます)。

インストールパス \Java\Readme.txt

デフォルトでは、インストールパスは C:¥Program Files¥VERITAS になります。

## NetBackup のエージェントとオプションのインストール

初期インストールが完了したら、製品に付属している NetBackup ガイドの指示に従って、 NetBackup のほかのエージェントとオプション (NetBackup for Oracle など) をインストー ルできます。
NetBackup\_BS\_GetStarted\_NTServer.book 27 ページ 2001年1月29日 月曜日 午前10時58分

# 日常の管理

ここでは、NetBackup BusinesServer の設定の詳細と、NetBackup の日常的なタスクの実行 方法について説明します。

З

27

- ◆ NetBackup アシスタント
- ストレージデバイスの管理  $\bullet$
- ボリュームの管理
- メディア (テープ) の管理
- カタログ バックアップの設定
- バックアップ ポリシー (クラス)の設定
- NetBackup 設定のテスト
- 自動電子メール通知の設定
- レポートの生成
- 別のクライアントへのリストアを許可するためのサーバーの設定  $\bullet$
- NetBackup クライアント インタフェースの使い方

### NetBackup アシスタント

28

# NetBackup アシスタント

NetBackup アシスタントを使用すると、ウィザードを簡単に起動できます。ウィザードで 

[起動時にアシスタントを常に表示]チェックボックスをクリアしない限り、NetBackup管 -<br>理インタフェースを起動するたびに NetBackup アシスタントが表示されます (17 ページ の「NetBackup 管理インタフェースの起動」を参照)。

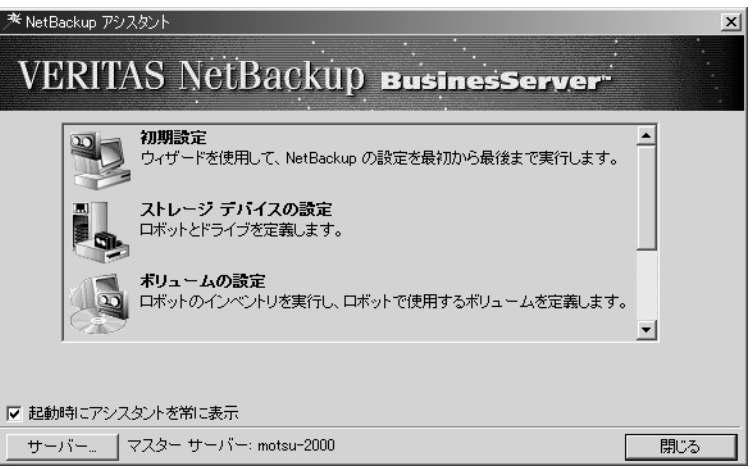

[NetBackup 管理] ウィンドウで [開始] メニューの [アシスタント] コマンドをクリック して NetBackup アシスタントを起動することもできます。

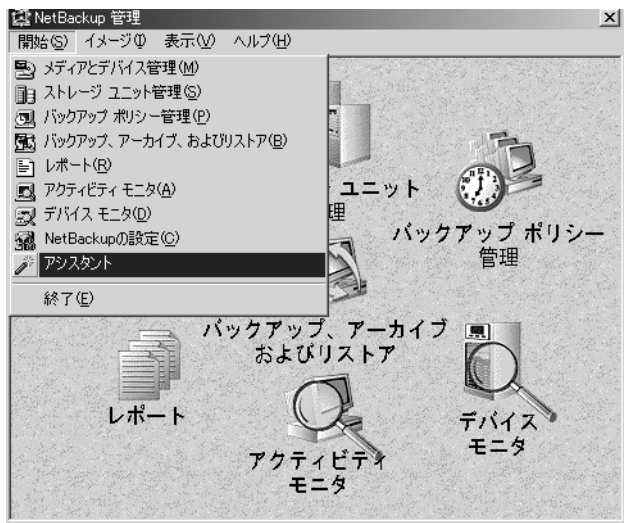

29

# ストレージ デバイスの管理

ここでは、NetBackup にストレージデバイスを設定する方法について説明します。

Windows NT にストレージ デバイスが正しく設定されている必要があります。 注意 NetBackup BusinesServerが信頼できるレベルで動作するためには、オペレーティ ングシステムにデバイスが正しくインストールおよび設定されていなければ なりません (12 ページの「Windows NT/2000 へのストレージ デバイスの設定」 を参照)。

NetBackup DataCenter ではメディア サーバーと呼ばれるリモート NetBackup サーバーに接 続されたテープドライブを利用できます。NetBackup BusinesServer ではリモート メディ ア サーバーを使用できません。BusinesServer システムでデバイスを設定する場合は、以 下のすべての用語が NetBackup サーバー コンピュータを指すことに注意してください。

- マスター サーバー
- ▶ メディア サーバー
- ◆ Media Manager ホスト
- ◆ ボリュームデータベース ホスト
- デバイス ホスト
- ロボット制御ホスト

# デバイスの管理

ここでは、NetBackup にデバイスを設定する方法について説明します。

## デバイスの設定ウィザード

このウィザードを使用すると、バックアップに必要なデバイスを設定できます。

デバイスの設定ウィザードは、初期設定ウィザードまたは NetBackup アシスタントから起 動できます。

デバイスの設定ウィザードは、[メディアとデバイス管理]ウィンドウから起動すること もできます。 お ボタンをクリックするか、または [アクション] メニューの [デバイスの 設定ウィザード1をクリックしてください。

### 新しいデバイスの追加

- 1. 使用するデバイスが、サポートされているデバイスのリストに掲載されていることを 確認します (『NetBackup Release Notes』を参照)。
- BusinesServer で使用できるドライブは最大2台までです。ドライブを追加する必要 注 がある場合は、NetBackup の DataCenter バージョンにアップグレードすると、2 台 以上のドライブおよびハイエンド ストレージ デバイスを使用できます。
- 2. NetBackup で使用するすべてのテープ デバイスにテープ デバイスドライバがインス トールされていることを確認します。テープドライバは、VERITAS Tape Installer ア プリケーション([スタート]-[プログラム]-[VERITAS NetBackup]-[NetBackup Tape Installer]) からインストールできます。デバイスがオペレーティング システムに正し く設定されていることを確認します (12ページの「Windows NT/2000 へのストレージ デバイスの設定」を参照)。
- 3. デバイスの設定ウィザードを起動します。ウィザードの3ページ目で、ソフトウェア によって検出されたデバイスのリストが表示されます。

シリアル化されていないデバイス:デバイスのシリアル化は、ウイザードがデバイス のシリアル番号を識別し、その番号をロボティック ライブラリから返されるシリアル 番号の情報と相関させるためのファームウェア機能です。ドライブのシリアル番号を 識別できない場合またはロボティック ライブラリからドライブのシリアル番号が返 されない場合は、ウィザードでデバイスを自動的に設定することはできません。

シリアル化されていないデバイスについて参照する場合は、? をクリックしてくだ さい。この問題を解決する方法は、「デバイスシリアル化トラブルシューティング」と いうトピックで説明されています。

### デバイスの削除

- 1. デバイスからメディアを取り外し、デバイスの接続を物理的に解除します。
- 2. [ストレージ ユニット管理]ユーティリティを使用して、デバイスのストレージ ユニッ トを削除します。
- 3. デバイスの設定ウィザードを実行します。このウィザードによって変更が認識され、 設定からデバイスが削除されます。[メディアとデバイス管理]ユーティリティを使 用して、デバイスを手動で削除することもできます。

## | メディアとデバイス管理 | ユーティリティ

[メディアとデバイス管理]ユーティリティを使用すると、以下の操作を行うことができ ます。

- ドライブ、ロボティック ライブラリ、ボリューム、ボリューム プール、ボリューム  $\blacklozenge$ グループなどの追加、変更、削除。ドライブとライブラリを追加する場合は、ウィ ザードを使用する方が簡単です。
- ◆ ロボティックライブラリのテープのインベントリ。
- ◆ ロボティック ライブラリのバーコード ルールの定義。

このユーティリティを起動するには、[NetBackup 管理] ウィンドウで [ メディアとデバイ ス管理1アイコンをクリックします。[メディアとデバイス管理1ウィンドウが表示され ます。

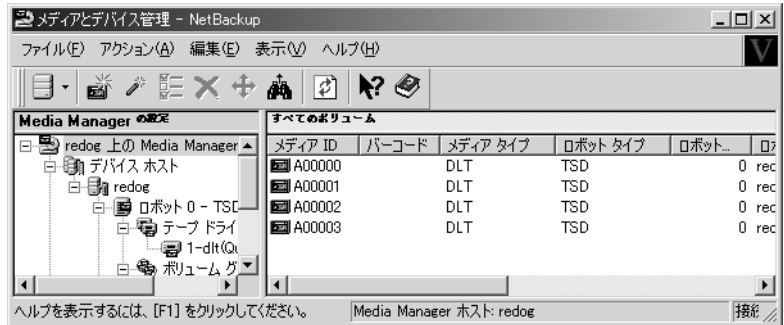

注 このユーティリティの詳細については、『NetBackup BusinesServer Media Manager System Administrator's Guide - Windows NT/2000』を参照してください。バックアッ プに使用する各ストレージ デバイスには、対応するストレージ ユニットが必要で す。[アクション]メニューの[新規作成]オプションを使用してデバイスを手動で 追加する場合は、対応するストレージ ユニットも手動で追加します。デバイスの設 定ウィザードを使用してデバイスを追加する場合は、ストレージユニットが自動的 に作成されます。同様に、デバイスを削除する場合は、対応するストレージ ユニッ トを削除するか、またはそのユニット内の使用可能なドライブ数を減らします。詳 細については、を参照してください。

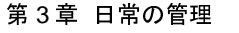

31

### ストレージ デバイスの管理

# ストレージ ユニットの管理

5ページの「ストレージ ユニット」で説明したように、ストレージ ユニットは、バック アップ データが保存されるストレージ デバイスのコレクションです。たとえば、ストレー ジ ユニットは、1 台のロボットと最大 2 台のドライブまたは 2 台のスタンドアロン テー プドライブで構成されます。スタンドアロンドライブは、ロボットに含まれない単独の ドライブです。

バックアップに使用する各ストレージ デバイスは、特定のストレージ ユニットに属する 必要があります。

### | ストレージ ユニット管理 | ユーティリティ

このユーティリティを使用すると、以下の操作を行うことができます。

- ◆ 接続されているストレージ デバイスに対応するストレージ ユニットの追加
- ◆ ディスク ストレージ ユニットの追加
- ◆ ストレージ ユニットの削除
- ◆ マルチプレキシングの設定やドライブ数の変更など、ストレージ ユニットの属性の変 更

このユーティリティを起動するには、[NetBackup 管理 ] ウィンドウで [ ストレージ ユニッ ト管理1アイコンをクリックします。[ストレージ ユニット管理1ウィンドウが表示され ます。

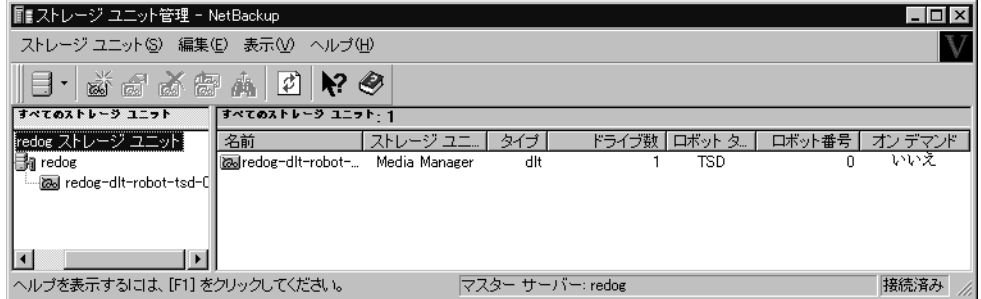

# 接続されているデバイスに対応するストレージ ユニットの追加

デバイスの設定ウィザードを使用してストレージ デバイスを追加した場合は、対応する ストレージ ユニットが自動的に作成されます。[ メディアとデバイス管理] ユーティリ ティを使用してストレージ デバイスを追加した場合は、[ ストレージ ユニット管理 ] ユー ティリティを使用してデバイスに対応するストレージコニットを手動で追加する必要が あります。

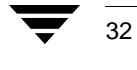

ストレージ デバイスの管理

# ディスク ストレージ ユニットの追加

ディスク ストレージ ユニットを作成するには、[ ストレージ ユニット管理 ] ユーティリ ティを使用します。作成するストレージ ユニットに対してフォルダを指定する必要があ ります。このフォルダに、作成したストレージ ユニットを使用するバックアップのバッ クアップデータが保存されます。

通常、ディスク ストレージ ユニットはテスト目的だけに使用されます。 バックアッ 注 プでディスクがすぐに一杯になることがあるためです。 ディスク ストレージ ユ ニットに対しては、ディスクが一杯にならないようなバックアップクラスを割り当 てます。

ディスク ストレージ ユニットに対しては、「オンデマンドのみ」機能を使用することをお 勧めします。この機能を使用すると、ストレージ ユニットに送られるバックアップを指 定し、ディスクに送られるデータの量を制御することができます。

### ストレージ ユニットの属性

各属性について以下に説明します。

- ◆ オンデマンドのみ : クラスまたはスケジュールから明示的に要求されたときにスト レージ ユニットが使用可能になります。すべてのクラスまたはスケジュールに対して ユニットを使用可能にするには、このチェックボックスをクリアします。 すべてのス トレージ ユニットを[オンデマンドのみ]に設定した場合は、設定するクラスまたは スケジュールごとにストレージ ユニットを指定する必要があります。
- ◆ バックアップ用の最大並行ドライブ数:バックアップに使用されるストレージ ユニッ ト内のドライブ数を指定できます。
	- ◆ ストレージ ユニット内のスタンドアロン テープ ドライブの数を入力します。同 一のストレージ ユニットに属するすべてのテープ ドライブは、同じタイプ(TL8 やDLT など)でなければなりません。

または

◆ ストレージ ユニット内のロボットにインストールされ、NetBackup サーバーに接 続されているテープドライブの数を入力します。

NetBackup BusinesServer は、最大2台のドライブをサポートしています。たとえば、 2台のドライブがインストールされたロボット、または1台のスタンドアロンドライ ブと1台のドライブがインストールされたロボットを使用できます。

同じタイプに属する 2 台のスタンドアロンドライブがあるときに、このボックスに 「1」を指定したと仮定します。この場合は、どちらのドライブも NetBackup で使用で きますが、バックアップに使用できるドライブは1台だけです。もう一方のドライブ は、リストアやバックアップ以外の操作(バックアップのインポート、確認、複製な ど)に使用します。

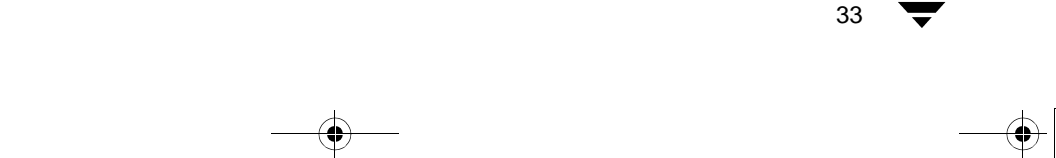

ドライブごとの最大マルチプレックス回数 : NetBackup からストレージ ユニット内の 単一のドライブに送られるバックアップの最大数を指定できます。NetBackup BusinesServer に対しては、1~8の値を指定します。デフォルトの1を指定すると、 マルチプレキシングが無効になり、各ドライブに一度に送ることができるバックアッ プジョブは

1 つだけになります。1 以外の値を指定すると、1 台以上のクライアントから複数の バックアップが一度に単一のドライブに送られ、バックアップはメディア上でマルチ プレックス(インタリーブ)されます。マルチプレキシングの詳細については、 『NetBackup BusinesServer System Administrator's Guide - Windows NT/2000』を参照して ください。

[ストレージ ユニットの追加/変更]ダイアログ ボックスに表示されるストレージ ユニッ トのほかの属性については、オンラインヘルプのトピックを参照してください。

## バックアップ ポリシーへのストレージ ユニットの割り当て

最初にバックアップ ポリシーを作成するときは、[オンデマンドのみ]に設定されていな い使用可能なストレージ ユニットが使用されます。33 ページの「ストレージ ユニットの 属性」を参照してください。バックアップ ポリシーによってバックアップ データに使用 するストレージ ユニットを指定するには、[ バックアップ ポリシー管理 ] ユーティリティ を使用します。[属性]ダイアログ ボックスで、[クラス ストレージ ユニット]フィール ドに指定するストレージユニット名を入力します。

クラス内のスケジュールごとに特定のストレージ ユニットを指定することもできます。 スケジュールに対してストレージ ユニットを指定すると、その指定は「属性1ダイアログ ボックスの「クラス ストレージ ユニット 1フィールドの設定より優先されます。たとえ ば、すべてのフル バックアップとインクリメンタル バックアップを1つのストレージュ ニットに送り、すべてのユーザー バックアップを別のストレージ ユニットに送ることが できます。

### デバイスの監視

「デバイスモニタ1ユーティリティを使用すると、以下の操作を行うことができます。

- ◆ テープドライブのステータスの表示
- ◆ テープドライブのステータスの変更
- ◆ バックアップまたはリストアを開始するためのドライブへのテープ割り当て

たとえば、このユーティリティは、ドライブをリセットしたり、ドライブをアップ /ダウ ン状態に設定する際に使用します。

このユーティリティを起動するには、[NetBackup 管理] ウィンドウで [デバイス モニタ] アイコンをクリックします。[デバイス モニタ]ウィンドウが表示されます。

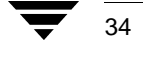

[デバイスモニタ]ウィンドウには、各ドライブの現在のステータスが表示されます。こ .<br>のウィンドウで、各ドライブの状態を簡単に変更できます。たとえば、ドライブをダウン に設定して Media Manager によって使用されないようにしたり、ドライブをリセットして ハング状態をクリアすることができます。ドライブにリクエストが自動的に割り当てられ ない場合は、手動で割り当てることもできます。

#### ボリュームの管理

# ボリュームの管理

ここでは、NetBackup のボリュームを管理する方法について説明します。ボリュームは、 Media Manager が使用するためのメディア ID などの属性が割り当てられたリムーバブル メディアです。

NetBackupを最初にインストールするときは、ウィザードを使用することをお勧めします。 以後は、[メディアとデバイス管理]ユーティリティを使用して新しいボリュームを定義 します。このユーティリティは柔軟性に優れ、より高度なオプションを利用できます (37 ページの「[メディアとデバイス管理]ユーティリティ」を参照)。

## ボリュームの設定ウィザード

このウィザードでは、デフォルトの属性を使用して新しいボリュームを定義できます。こ のウィザードを使用すると、スタンドアロン ドライブで使用する新しいボリュームを定 義し、ロボットのインベントリを開始できます。ロボット内に新しいメディアが見つかる と、デフォルトの属性を使用して新しいボリュームが自動的に定義されます。

ボリュームの設定ウィザードは、初期設定ウィザードまたは NetBackup アシスタントから 起動できます。

### 新しいボリュームの定義

- ▼ スタンドアロン ドライブで使用する場合
	- 1. 前の節の説明に従って、スタンドアロンドライブが正しく設定されていることを確認 します。
	- 2. ボリュームの設定ウィザードを起動します。
	- 3. 2ページ目に、サーバーに設定されているロボット またはスタンドアロンドライブの タイプがツリー ビューとして表示されます。必要なスタンドアロン ドライブのタイ プを選択し、[次へ]をクリックします。
	- 4. 定義する新しいボリュームの数を指定し、「次へ」をクリックします。
- ▼ 新しいロボティック ボリュームの定義
	- 1. 前の節の説明に従って、ロボットが正しく設定されていることを確認します。
	- 2. ロボットに新しいメディアを挿入します。
	- 3. ボリュームの設定ウィザードを起動します。
	- 4. 2ページ目に、サーバーに設定されているロボットまたはスタンドアロンドライブの タイプがツリービューとして表示されます。ロボットを選択し、[次へ]をクリック します。

ボリュームの管理

37

- 5. 3ページ目に表示される指示をよく読み、その指示に従います。[次へ]をクリックする と、ロボットのインベントリが開始されます。インベントリ中に新しいメディアが見 つかると、デフォルトの属性を使用して新しいボリュームが自動的に定義されます。
- 6. インベントリの結果は、4ページ目に表示されます。

# 「メディアとデバイス管理1ユーティリティ

「メディアとデバイス管理1ユーティリティを使用すると、以下の操作を行うことができ ます。

- ◆ ロボティック ライブラリのテープのインベントリ。以下のインベントリ操作から選択 できます。
	- a. ロボットの内容を確認し、各スロットのメディアのメディアID をレポートし ます。
	- b. 現在のロボットの内容とボリューム設定を比較し、ロボット内でボリュームが物 理的に移動されているかどうかを確認します。
	- c. ロボットの内容とボリューム設定を比較し、ロボットの現在の内容に合わせてボ リュームデータベースを更新するために必要な変更をプレビューします。
	- d. ロボットの内容とボリューム設定を比較し、ロボットの現在の内容に合わせてボ リューム データベースを更新するために必要な変更を行います。 この操作を行う と、新しいボリュームが定義される場合があります。
- ◆ ボリュームを手動で追加するために必要なメディアIDなどの属性の指定。
- ◆ ボリュームの変更または削除。

このユーティリティを起動するには、[NetBackup 管理 ] ウィンドウで [ メディアとデバイ ス管理1アイコンをクリックします。[メディアとデバイス管理1ウィンドウが表示され ます。

このユーティリティの詳細については、『NetBackup BusinesServer System Administrator's Guide - Windows NT/2000』を参照してください。

### メディア(テープ)の管理

38

# メディア (テープ)の管理

ここでは、NetBackup 管理者が行うテープの管理について説明します。

DataCenter バージョンの NetBackup では、各種のリムーバブル メディアを使用でき 注 ますが、BusinesServer で使用できるのはテープドライブだけです。したがって、 BusinesServer では、メディア、テープ、およびボリュームのすべてがテープを意味 します。

# カタログ バックアップ メディア (テープ) の管理

ディザスタ リカバリ手順を簡略化するために、バックアップ ポリシーで定義されたレ ギュラー バックアップ用のテープにはカタログ バックアップは書き込まれません。また、 カタログ バックアップ用のテープにはレギュラー バックアップは書き込まれません。し たがって、カタログ バックアップ用のテープを管理する場合は、以下の点を考慮する必 要があります。

通常、カタログをバックアップする場合は、自動カタログ バックアップのスケジュール を設定し、そのカタログバックアップをテープに送る方法が最も安全です。

カタログのバックアップは毎回同じテープに送ることも、2本の異なるテープに交互に送 ることもできます。2本のテープを使用する場合は、1本目のテープが最初のバックアッ プに使用され、2本目のテープが2番目のバックアップに使用されます。以後、交互に使 用されます。

カタログ バックアップ用のテープが磨耗しないように、また、データを保護するために、 カタログ バックアップ用のテープは定期的に取り替えてください。新しいテープに取り 替えるときは、最新のカタログ バックアップ テープを安全な場所(オフサイトの保存場 所など)に保管します。

# カタログバックアップ用の新しいテープの割り当て

カタログをテープにバックアップする前に、以下の操作が必要です。

- 1. Media Manager の設定にボリュームを追加します。
	- ◆ 「メディアとデバイス管理1ユーティリティを使用して新しいボリュームを追加す るには、[アクション]メニューで以下のいずれかを選択します。
		- ◆ [ロボットのイベントリ]。次に、[ボリューム設定の更新]をクリックします。
		- ◆ 「新規作成]。次に、[ボリューム]をクリックします。
	- ◆ ボリュームの設定ウィザードを使用して新しいボリュームを追加するには、以下 の操作を行います。
		- ◆ [NetBackup 管理]ウィンドウで、[開始]をクリックし、[アシスタント]をクリッ クします。次に[ボリュームの設定]をクリックします。

メディア(テープ)の管理

2. カタログ バックアップの設定にボリュームを割り当てます。

この操作を最も簡単に行うには、カタログ バックアップの設定ウィザードを実行し、 ボリュームのメディア ID を指定します。詳細については、43ページの「カタログ バックアップの設定」を参照してください。

3. カタログ バックアップに使用するメディア ID を記録します。各テープに物理ラベル を貼り付け、メディア ID と NetBackup カタログ バックアップ テープであることを記 入します。問題が発生し、カタログをリストアすることになった場合は、最新のカタ ログ バックアップ テープのメディア ID が必要となります。

### 自動力タログ バックアップ

◆ ロボティック ライブラリまたはスタッカにバックアップする場合

ロボティック ライブラリまたはスタッカを使用してカタログ バックアップとレギュ ラー バックアップを処理する場合は、レギュラー バックアップの各セッション後に カタログ バックアップが自動的に実行されるように設定します。カタログ バック アップテープの交換は、ストレージデバイスによって自動的に行われます。

◆ 専用のスタンドアロン テープ ドライブにバックアップする場合

ロボティック デバイスはないが、別のスタンドアロン テープ ドライブがある場合は、 そのドライブをカタログ バックアップ専用にすると、テープの交換回数を最小限に抑 えることができます。

◆ スタンドアロン テープ ドライブにバックアップする場合

1 台のスタンドアロン テープ ドライブを使用して、カタログ バックアップとレギュ ラー バックアップの両方を行う場合は、以下に説明するように、レギュラー バック アップの完了後にカタログバックアップ用のテープに交換します。以後も、交互に取 り替えます。

### ▼ スタンドアロン テープ ドライブを使用してカタログを自動的に バックアップするには

ここでは、1 台のスタンドアロン ドライブだけを使用して自動カタログ バックアップを 行う場合に必要な物理手順について説明します。以下の手順は、レギュラー バックアッ プの実行がスケジュールされている日に毎回実行します。

- 1. レギュラー バックアップに使用するスタンドアロン テープドライブを準備します。
	- ◆ スタンドアロンドライブにテープを挿入します。

スケジュールされたレギュラー バックアップの実行時には、まずバックアップに必要 なテープがスタンドアロンドライブに入っているかどうかが確認されます。

レギュラーバックアップ用のテープが見つかると、バックアップが続行されます。ラ ベルのない空のテープが見つかると、そのテープに新しいメディア ID が割り当てら れ、ラベルが設定され、バックアップが続行されます。

### メディア (テープ)の管理

レギュラーバックアップ用のテープが見つからない場合は、特定のテープに対するマ ウント要求が発行されます。スタンドアロンドライブにテープがロードされ、マウン ト要求が満たされるまで、バックアップは停止します。マウント要求は、[ デバイス モニターユーティリティに表示されます。ドライブにテープを挿入し、[デバイスモ ニターユーティリティを使用してマウント要求を割り当てます。

- 2. カタログ バックアップに使用するスタンドアロン テープドライブを準備します。
	- a. スケジュールされたレギュラー バックアップが正常に終了すると、カタログ バッ クアップ用のテープのマウント要求が発行されます。マウント要求は、[ デバイ スモニタ1ユーティリティに表示されます。

スケジュールされたレギュラーバックアップが正常に終了しなかった場合は、そ の問題を解決する必要があります。スケジュールされた次のバックアップ セッ ションが正常に終了すると、カタログ バックアップ用のテープのマウント要求が 発行されます。

- b. レギュラーバックアップ用のテープを取り外し、安全な場所に保管します。
- c. カタログ バックアップ用のテープをスタンドアロン ドライブに挿入します。

通常、マウント要求は自動的に割り当てられます。

- d. マウント要求が満たされると、カタログ バックアップが開始されます。
- 3. スケジュールされたレギュラー バックアップに使用するスタンドアロン テープドラ イブを準備します。
	- ◆ カタログ バックアップが完了したら、カタログ バックアップ用のテープをドライ ブから取り外し、安全な場所に保管します。

# 手動カタログ バックアップ (スタンドアロン テープ ドライブ)

必要に応じて、カタログ バックアップを手動でのみ開始できるように設定することがで きます。スタンドアロンドライブをレギュラー バックアップとカタログ バックアップの 両方に使用している場合は、カタログ バックアップを実行する前にカタログ バックアッ プ用のテープを挿入し、終了後に取り外す必要があります。レギュラーバックアップの セッションが完了するたびにカタログバックアップ用のテープに取り替えないと、カタ ログ バックアップは自動的には実行されません。この場合は、カタログ バックアップを 手動で実行する必要があります。

注 ロボティック ライブラリを使用している場合は、カタログ バックアップが自動で も開始されるように設定してください。カタログ バックアップを開始し忘れると、 障害の発生時のリカバリ手順が複雑になります。

### ▼ カタログを手動でバックアップするには

 $40$ 

カタログを手動でバックアップする方法について以下に説明します。

メディア (テープ)の管理

- 1. スケジュールされたレギュラー バックアップに使用するスタンドアロン テープドラ イブを準備します。この手順は、「自動カタログ バックアップ」の手順1と同じです。
- 2. カタログ バックアップの準備をします。
	- a. レギュラーバックアップ用のテープを取り外します。
	- b. カタログ バックアップ用のテープを挿入します。
- 3. カタログ バックアップを実行します。
	- a. [バックアップ ポリシー管理]ユーティリティを開きます。[クラス]メニューの [NetBackup カタログのバックアップ]をクリックします。
	- b. カタログ バックアップが完了したら、カタログ バックアップ用のテープをドライ ブから取り外し、安全な場所に保管します。

# Media Manager の設定へのボリーム (テープ)の追加

ここでは、Media Manager の設定にテープを追加する方法について簡単に説明します。詳 細については、『NetBackup BusinesServer Media Manager System Administrator's Guide -Windows NT/2000』でボリュームに関する情報を参照してください。

Media Manager の設定にテープを追加する方法は、以下に示すように、テープの使用方法 によって異なります。

### ▼ 口ボティック ライブラリのテープに対するボリュームの追加

- 1. ロボティックライブラリにテープを挿入します。
- 2. ボリュームの設定ウィザードを起動します。

または

ボリューム設定の更新手順を実行します。詳細については、『NetBackup BusinesServer Media Manager System Administration Guide - Windows NT/2000』を参照してください。

更新中に、新しいテープには Media Manager によってメディア ID などの属性が自動的に 割り当てられます。

### メディア (テープ)の管理

# ▼ スタンドアロン ドライブのテープに対するボリュームの追加

スタンドアロンドライブには、テープを手動でロードする必要があります。

- 1. ラベルのない空のテープをドライブに挿入します。
- 2. ボリュームの設定ウィザードを起動します。

または

次回のバックアップで同じタイプのテープが必要になった場合は、そのテープにはメ ディア ID が自動的に割り当てられ、ラベルが設定され、バックアップに使用されま す。NetBackup では、この方法で Media Manager の設定にテープが追加されます。

### ▼ カタログ バックアップ用のテープに対するボリュームの追加

カタログ バックアップ用のテープを使用する前に、そのテープを Media Manager の設定 に追加し、カタログバックアップ用として割り当てる必要があります。テープの割り当 てには、カタログバックアップウィザードを使用できます。

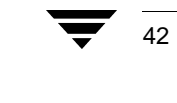

カタログ バックアップの設定

# カタログ バックアップの設定

ここでは、カタログのバックアップ(カタログ バックアップ)を設定する方法について 説明します。カタログ バックアップの詳細については、2 ページの「バックアップ ポリ シーとカタログ バックアップについて」を参照してください。

- ◆ カタログ バックアップに使用するメディアを選択します。
- ◆ カタログ バックアップの設定ウィザードを使用してバックアップのスケジュールを 設定します (45 ページの 「NetBackup カタログ バックアップ ウィザードの使い方」を 参照)。

# カタログ バックアップに必要なメディアの選択

使用できるストレージ デバイスごとに、以下に示す方法でカタログのバックアップを行 うことをお勧めします。

- 1. ロボット、テープ スタッカなどの自動デバイスを使用している場合は、自動デバイス にカタログ バックアップを保存します。バックアップの開始時に、ロボットまたは テープ スタッカ内のボリュームは NetBackup によって自動的に検出されるため、これ らの自動デバイスを使用すると簡単にカタログをバックアップできます。
- 2. ロボットまたはテープ スタッカはないが、余分なスタンドアロン ストレージ デバイ スがある場合は、そのデバイスをカタログ バックアップ専用に割り当てます。
- 3. ロボットもテープ スタッカもなく、1台のスタンドアロンドライブだけを使用する場 合は、カタログ バックアップをハードディスクドライブに送る方法が便利です。カ タログ バックアップを保存するハードディスク ドライブと、カタログがあるハード ディスクドライブは別でなければなりません。デフォルトでは、カタログは以下の場 所に保存されます。したがって、この方法を使用する場合は、カタログバックアップ の保存先として以下の場所とは異なるドライブを指定します。

インストールパス ¥NetBackup¥db

インストールパス ¥Volmgr¥database

デフォルトでは、インストールパスは C:\Program Files\VERITASになります。

### カタログ バックアップの設定

データを保護するための最も安全な方法は、カタログ バックアップを含むすべ 注意 てのバックアップをリムーバブル メディアに保存し、そのメディアのフル セッ トを定期的にオフサイトの保存場所に移動することです。バックアップをディ スクに書き込むだけでは、バックアップ対象のコンピュータとリスクを共有す ることになります。バックアップをディスクだけに保存した場合は、雷、洪水、 火災などの自然災害によってオリジナル データとバックアップの両方が破損 するおそれがあります。

> カタログとカタログ バックアップが入ったディスクの両方が破損した場合は、 ビジネスデータのリカバリはより困難になります。ビジネスデータのバック アップをテープに保存していても、カタログバックアップを使用せずにリカバ リする場合は、バックアップテープのすべてのデータを手動でインポートして カタログを再構築する必要があります。このプロセスには時間がかかるので、 ほかの業務に支障が生じるおそれがあります。

4. ロボットもテープ スタッカもなく、1台のスタンドアロンドライブだけを使用する場 合で、別のハードディスクドライブに十分な空き領域がないときは、ビジネスデー タのバックアップと同じテープドライブにカタログをバックアップする必要があり ます。この場合は、カタログをバックアップするたびにドライブのテープを交換しな ければなりません。テープの交換は不便ですが、NetBackup ではカタログ バックアッ プとレギュラーバックアップを同じテープに保存できないため、テープの交換が必要 になります。

# カタログ バックアップのスケジュールの選択

カタログ バックアップをロボット、テープ スタッカ、別のスタンドアロン テープ ドライ ブ、またはディスクに送る場合は、以下の各セッション後に、2 つの自動バックアップの いずれかを選択します。

スケジュールされたバックアップ、ユーザー バックアップ、または手動バックアップ の各セッション後

または

◆ スケジュールされたバックアップの各セッション後

1 台のスタンドアロン テープ ドライブを使用してカタログとビジネス データの両方を バックアップする場合は、以下の方法のいずれかを選択します。NetBackup では、同じ テープにカタログバックアップとレギュラーバックアップの両方を保存できないため、 どちらの方法でもテープを交換する必要があります。

- ◆ 1日または1晩に1つのバックアップ セッションだけを実行する場合は、「各スケジュー ル バックアップ セッション後1をクリックします。
- ◆ 1日または1晩に複数のバックアップ セッションを実行する場合は、「手動で開始する |場合のみ | をクリックします。

1日1回または一連のバックアップ後に手動カタログ バックアップを実行します。

44

カタログ バックアップの設定

注意 カタログは頻繁にバックアップする必要があります。カタログファイルが失わ れると、最後のカタログバックアップからディスクのクラッシュ時までのバッ クアップと設定の変更に関する情報が失われます。

## NetBackup カタログ バックアップ ウィザードの使い方

このウィザードを使用すると、NetBackup カタログのバックアップ方法を指定できます。 このウィザードは、NetBackup アシスタントから起動できます。

テープにバックアップしている場合は、カタログ バックアップ ウィザードを使用する前 に、ストレージデバイスとメディアを設定します。設定方法については、29ページの「ス トレージデバイスの管理」を参照してください。NetBackup ボリュームプールに属する メディア ID で、レギュラー バックアップにまだ割り当てられていないものが1つまたは 2つあることを確認します。

ヒント ウィザードで [カタログをバックアップする日時 ] というページが表示された ら、「詳細情報1ボタンをクリックすると表示されるテキストに指定されている 基準に従って選択を行います。

# カタログ バックアップのリストア方法

サーバーがクラッシュし、サーバー内のすべての情報が失われた場合は、『NetBackup Troubleshooting Guide - Windows NT/2000』のディザスタリカバリに関する章で、カタログ のリカバリ手順を参照してください。

### バックアップ ポリシー(クラス)の設定

# バックアップ ポリシー (クラス)の設定

NetBackup を使用してデータのレギュラーバックアップを実行するには、少なくとも 1つのバックアップ ポリシーに適切なクライアント、ファイル リスト、およびスケジュー ルを設定する必要があります。詳細については、2ページの「バックアップ ポリシーとカ タログバックアップについて」を参照してください。

バックアップ ポリシー (クラス) は、共通のバックアップ要件を持つ 1 ~ 4 台 注 (Client Expansion Pack を使用した場合は最大 8 台) のリモート クライアントのグ ループに対して、レギュラーバックアップの方法を定義するパラメータのセットで す。サーバーもクライアントとして指定できます。サーバーは、リモートクライア ントの最大数である4台の中には含まれません。

バックアップ ポリシーを作成する前に、カタログ バックアップを設定します。設定方法 については、43ページの「カタログ バックアップの設定」を参照してください。

### ウィザードによるバックアップ ポリシーの作成

このウィザードを使用すると、NetBackup クライアントのバックアップ方法を指定できま す。デフォルトの設定を使用すると、バックアップ ポリシーをすばやく簡単に作成でき ます。

クラスに使用できるすべての設定にアクセスするには、新しいクラスを作成するか、また は既存のクラスを直接編集します。詳細については、以下の節で説明します。

バックアップ ポリシー ウィザードは、以下の2つの場所から起動できます。

◆ NetBackup アシスタント

「バックアップ ポリシーの作成1をクリックします。

- ◆ 「バックアップ ポリシー管理(クラス)] ユーティリティ
	- a. [NetBackup 管理]ウィンドウ(17ページの「NetBackup管理インタフェースの起動」 を参照)を開いて、「バックアップ ポリシー管理1アイコンをクリックします。[ バックアップ ポリシー管理 (クラス)]ウィンドウが表示されます。
	- b. ツリーで、新しいクラスを追加するサーバーを選択します。
	- c. [クラス]メニューの[新しいクラス]をクリックします。以下の画面が表示されま す。

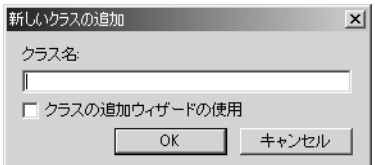

バックアップ ポリシー (クラス)の設定

d. ボックスに一意なクラス名を入力します。

アルファベット (ASCII の A ~ Z/a ~ z)、数字 (0 ~ 9)、プラス記号 (+)、マイ<br>ナス記号 (-)、アンダースコア (\_)、またはピリオド (.) の各文字を使用できま す。マイナス記号は先頭文字としては使用できません。文字間にはスペースを挿 入しません。

- e. [クラスの追加ウィザードの使用]チェックボックスを選択します。
- f. [OK] をクリックします。ウィザードが表示されます。

ウィザードを使用してクラスを作成したら、[バックアップ ポリシー管理]ユーティリ ティを使用してクラスの各設定を編集できます。このユーティリティを使用すると、クラ スの以下の各設定を変更できます。

- ◆ クラス属性
- クライアント リスト
- ◆ ファイルリスト
- スケジュールとその属性

47

### NetBackup 設定のテスト

# NetBackup 設定のテスト

注意 レギュラー バックアップを実行する前にカタログ バックアップを設定します。 カタログバックアップを設定しておかないと、カタログの保存先のディスクで 障害が発生した場合に、バックアップのリストアが困難になります。NetBackup の設定全体を最初からやり直すことになります。カタログバックアップの設定 の詳細については、43 ページの「カタログ バックアップの設定」を参照してく ださい。

初期設定ウィザードで、テスト バックアップを実行して設定をテストします。バックアッ プが終了すると、アクティビティモニタが表示されます。デフォルトでは、このウィン ドウの内容は60秒ごとに更新されます。自動更新によってテスト バックアップの行が表 示されるまで待つか、またはテスト バックアップのエントリがリストに表示されるまで 「更新1ボタンをクリックします。

テスト バックアップのエントリがリストに表示されたら、そのエントリをダブルクリッ クしてバックアップ ジョブに関する詳細を表示します。[ ステータスの詳細 ] タブをク リックすると、ジョブのステータス出力が表示されます。[更新]ボタンをクリックする と、最新情報が表示されます。

NetBackup がマウント要求を待機中である場合は、[NetBackup 管理1ウィンドウで「デバ イスモニタ1アイコンをクリックして1デバイスモニタ1ユーティリティを起動します。

「表示1メニューの「更新1をクリックしてアクティビティモニタの画面を更新すると、テ ストバックアップのステータスが表示されます。

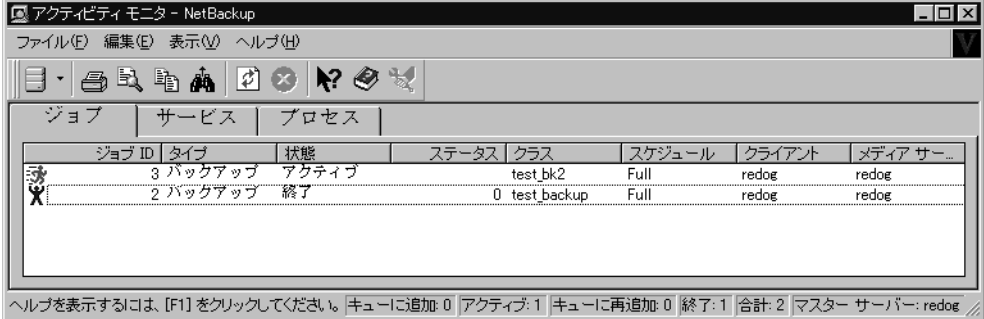

自動電子メール通知の設定

# 自動電子メール通知の設定

# 一般的な通知の場合

スケジュールされたバックアップ、管理者指定の手動バックアップ、および NetBackup カ タログ バックアップの通知を管理者が受け取るように設定するには、以下の手順に従い ます。カタログバックアップの通知には、使用されたメディアIDが含まれます。

1. サーバーの[NetBackup 管理]ウィンドウで、[開始]メニューの[NetBackup の設定]をク リックします。

以下の画面が表示されます。

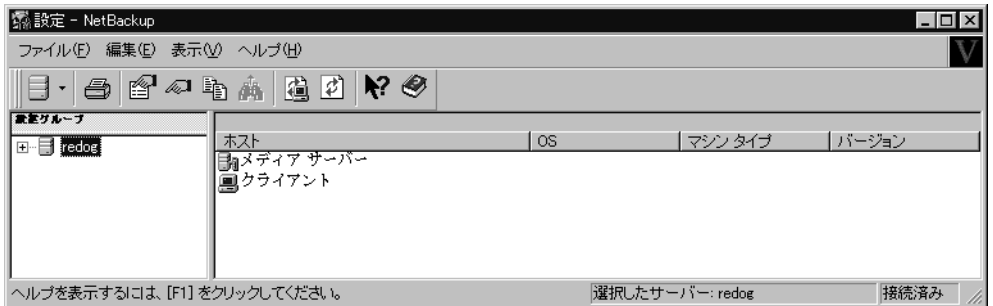

- 2. [設定グループ]ペインでホストをクリックしてサーバーを選択します。
- 3. [ファイル] メニューの[プロパティ(読み取り/書き込み)]をクリックします。 「マスター サーバーのプロパティ]ダイアログ ボックスが表示されます。
- 4. [グローバル NetBackup 属性]タブをクリックしてプロパティシートを開きます。
- 5. [NetBackup 管理者の E-mail アドレス ] チェックボックスを選択します。
- 6. テキスト フィールドをクリックし、システム管理者の電子メール アドレスを入力し ます。
- 7. [OK] をクリックします。

第

注 電子メール通知が動作しない場合は、アドレスを指定するだけでなく、 インストールパズ¥NetBackup¥bin¥nbmail.cmdスクリプトを設定する必要があり ます。指定した電子メールアドレス、件名、およびメッセージがスクリプトに渡さ れると通知が実行されます。スクリプトはスクリプトに指定された電子メールプロ グラムを使用して電子メールをユーザーに送信します。設定手順については、スク リプトのコメントを参照してください。

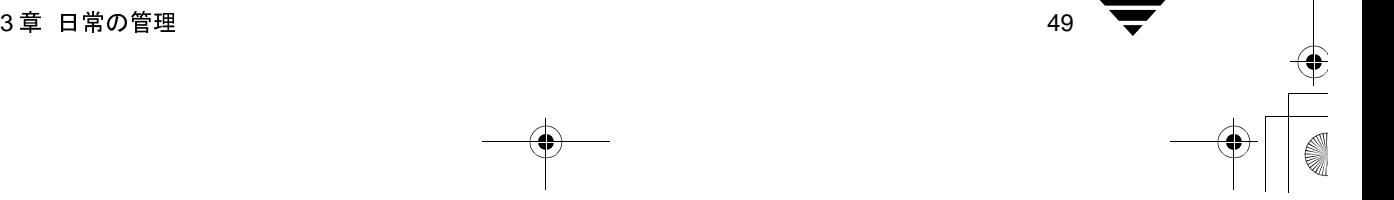

### 自動電子メール通知の設定

# クライアント アクティビティの通知

特定のクライアントで実行されたスケジュールされたバックアップおよびユーザー指定 のバックアップの通知を管理者が受け取るように設定することができます。

注 この手順は、Windows NT/2000 版の NetBackup 管理インタフェースから実行します。

- 1. サーバーの [NetBackup 管理] ウィンドウ (NT) で、[開始] メニューの [NetBackup の設 定1をクリックします。
- 2. [設定 NetBackup]ウィンドウの[設定グループ]ペインで、メニュー内を下に移動して [クライアント]アイコンを表示します。[クライアント]アイコンをクリックします。
- 3. [クライアント用の設定]ペインで、通知を受け取るクライアントを選択します。
- 4. [ファイル]メニューの[プロパティ(読み取り/書き込み)]をクリックして[クライアン トのプロパティ1ダイアログ ボックスを開きます。

以下の画面が表示されます。

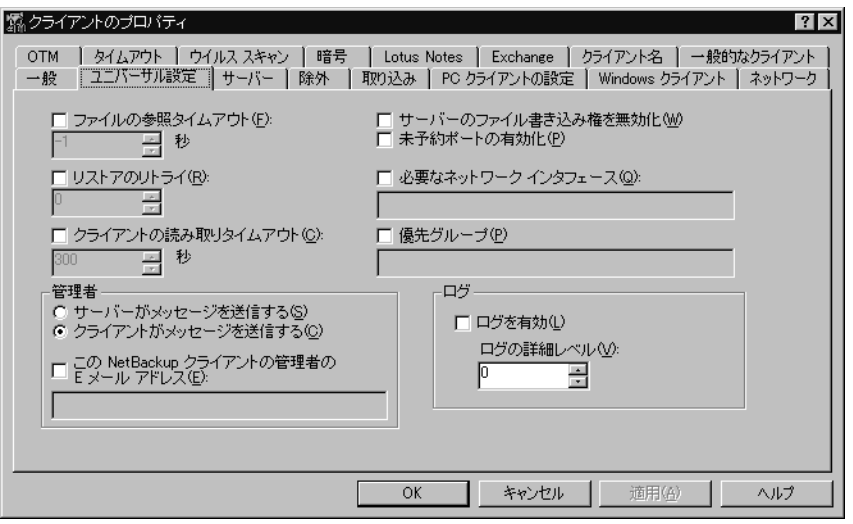

5. [クライアントのプロパティ]ダイアログ ボックスの[一般]タブで、[この NetBackup ク ライアントの管理者のEメール アドレス ] チェックボックスを選択します。 次に、 テ キストボックスにアドレスを入力します。

クライアントがメールを送信できない場合は、[サーバーがメッセージを送信する] チェックボックスを選択します。

6. [OK] をクリックします。

50

自動電子メール通知の設定

51

# UNIX クライアントでのユーザー指定のアクティビティの通知

UNIXクライアントで実行されたユーザー指定のアクティビティに関する電子メール通知 を送信するように NetBackup を設定することができます。

ユーザーの bp.conf ファイルに電子メール アドレスが指定されている場合は、その<br>アドレスにユーザー指定の操作の成否に関するステータスが送信されます。ユーザー  $\bullet$ は、各自のホームディレクトリに自分の bp.conf ファイルを置くことができます。

USEMAIL エントリの例を以下に示します。

USEMAIL=jdoe@null.com

Windows NT/2000 クライアントには、対応するオプションがありません。

# レポートの生成

# レポートの生成

NetBackup には、バックアップ操作の確認、管理、およびトラブルシューティングに関す<br>る総合的なレポートのセットが用意されています。レポートを表示するには、[NetBackup<br>管理] ウィンドウで [ レポート ] アイコンをクリックします。[ レポート ] ウィンドウが表 示されます。

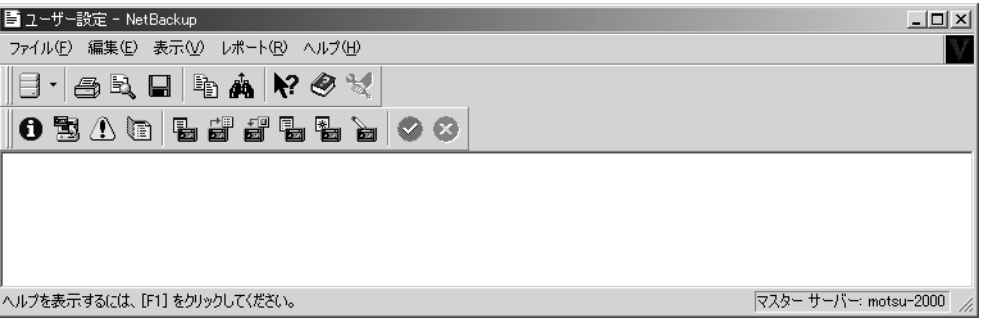

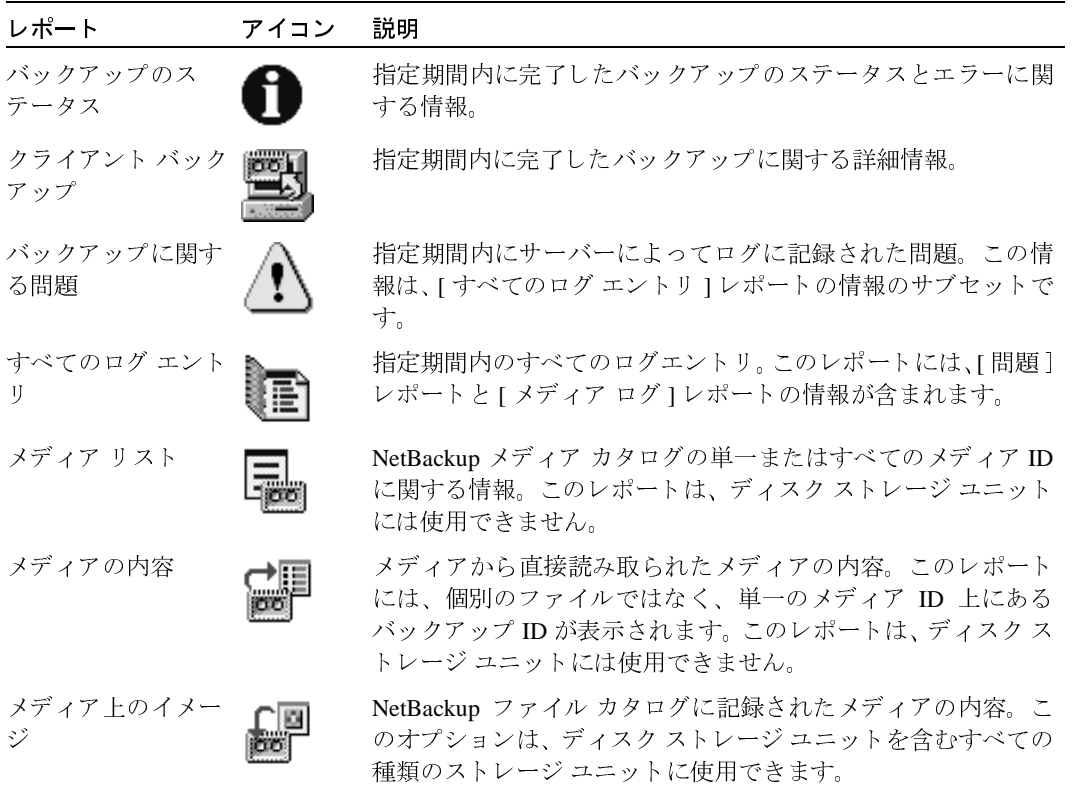

52

レポートの生成

53

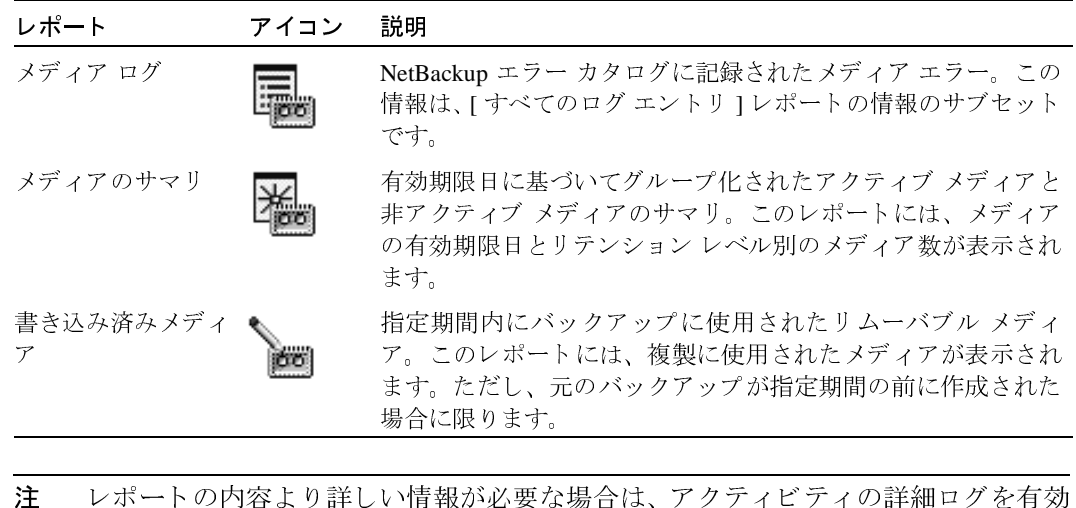

にすることができます。詳細については、『NetBackup Troubleshooting Guide -<br>Windows NT/2000』を参照してください。

### 別のクライアントへのリストアを許可するためのサーバーの設定

# 別のクライアントへのリストアを許可するためのサーバーの設定

ファイルをバックアップした元のクライアントとは異なるクライアントにファイルをリ ストアする場合があります。バックアップ元でないクライアントを「別のクライアント」 と呼び、このような操作を「別のクライアントへのリストア」と呼びます。

セキュリティ上の理由から、通常は別のクライアントへのリストアは禁止されています。 ただし、NetBackup クライアントのユーザー インタフェースには、別のクライアントへの リストアを実行するためのオプションがあります。このオプションを使用できるように NetBackup サーバーが設定されている場合は、別のクライアントへのリストアを実行でき ます。この設定では、サーバーのインストールパス¥NetBackup¥db¥altnames フォルダ (デフォルトでは、インストールパスは C:\Program Files\VERITAS)にファイルが追加 されます。ファイルの詳細な設定手順については、『NetBackup BusinesServer System Administrator's Guide - Windows NT/2000』を参照してください。

注意 インストールパス ¥NetBackupdb¥db¥altnames フォルダは、セキュリティ違 反を起こすことがあります。バックアップ内のファイルをローカルに作成する 権利があるユーザーは、ほかのクライアントのファイルを選択してリストアで きるためです。

次の図は、別のクライアントにバックアップされたファイルのコピー(リストア)を NetBackup クライアントから要求する方法を示しています。この例では、営業担当者が NetBackup サーバーに対して R&D のファイルを営業担当者のコンピュータに送信するこ とを要求しています。営業担当者のコンピュータが別のクライアントです。

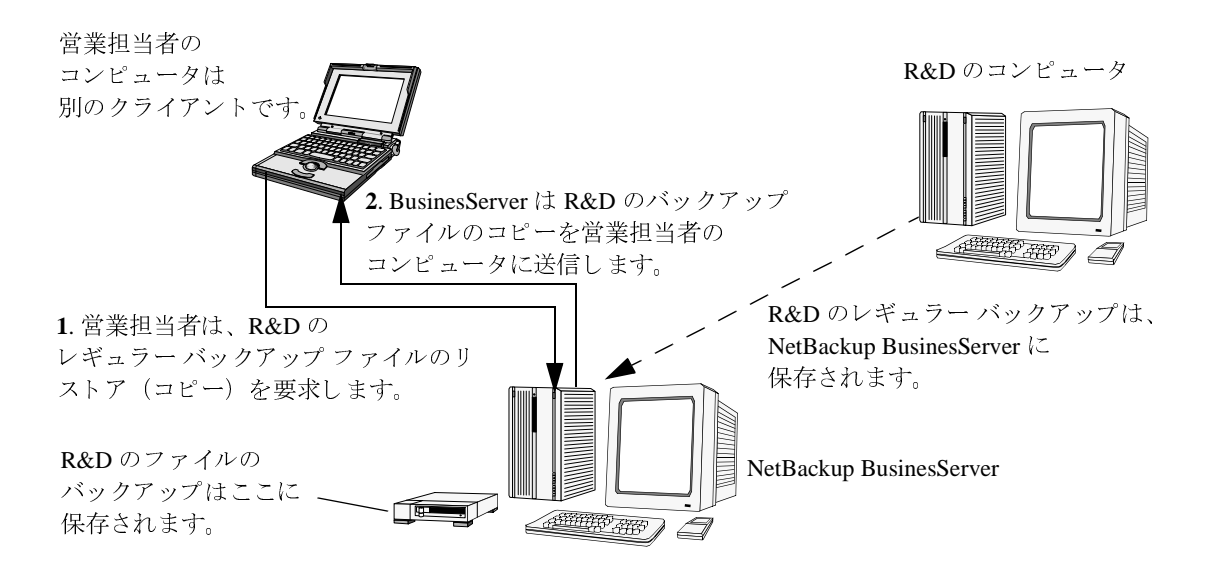

54

NetBackup クライアント インタフェースの使い方

# NetBackup クライアント インタフェースの使い方

NetBackup BusinesServer の強力な機能の1つに、ユーザーがリモート NetBackup クライア ントを通じて各自のローカル コンピュータのファイル、フォルダ、およびレジストリの バックアップ、アーカイブ、およびリストアを実行できることがあります。

### Windows 95/98/2000/NT 4.0

ここでは、NetBackup for Windows インタフェースのクイック スタート手順について説明 します。詳細については、『NetBackup User's Guide - Microsoft Windows』を参照してくだ さい。

## インタフェースの起動方法

Windows の [ スタート ] メニューの [ プログラム ] をポイントします。次に、[VERITAS NetBackup] をポイントし、[NetBackup クライアント]をクリックします。NetBackup クラ イアント インタフェースが表示されます。

## バックアップ方法

- 1. [バックアップ]をクリックします。
- 2. 必要に応じて、ツリー内を下に移動し、バックアップするファイルまたはフォルダを 指定します。バックアップする項目を指定するには、カーソルが手の形になったとき に項目のチェックボックスをクリックしてチェックマークを付けます。

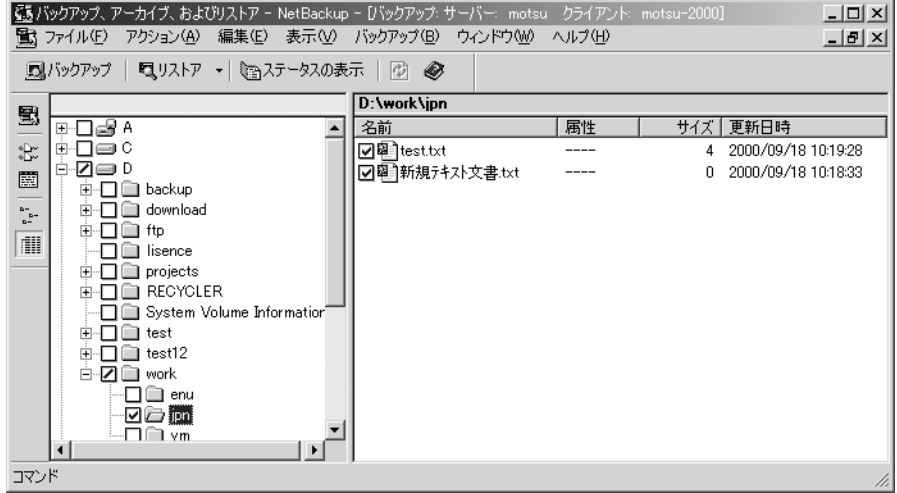

3. [バックアップ]メニューの[選択したファイルのバックアップの開始]をクリックしま す。

55

### NetBackup クライアント インタフェースの使い方

4. 「バックアップオプションの指定1ダイアログ ボックスで「バックアップの開始1をク リックします。

バックアップが開始されると、その進行状況を表示することができます。

# リストア方法

- 
- 2. 必要に応じて、ツリー内を下に移動し、リストアするファイルまたはフォルダを指定 します。項目を指定するには、カーソルが手の形になったときに項目のチェックボッ クスをクリックしてチェックマークを付けます。

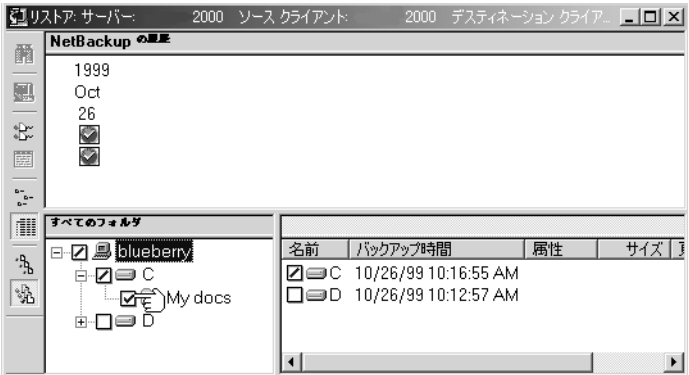

- 3. [ リストア ] メニューの [ 選択したファイルのリストアの開始 ] をクリックします。
- 4. [選択したファイルのリストア]ダイアログ ボックスの[リストアオプション]で、[既存 のファイルの上書き]を選択します。
- 5. [リストアの開始]ボタンをクリックします。

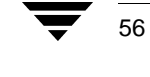

57

### **NetWare Target**

ここでは、NetBackup for Nevell Netware - Target インタフェースのクイック スタート手順 について説明します。詳細については、『NetBackup User's Guide Target Version - Novell NetWare』を参照してください。

### インタフェースの起動方法

NetWare ファイル サーバーのコンソールから、bp.nlm をロードします。NetBackup クラ イアント インタフェースが表示されます。

# バックアップ方法

- 1. メイン メニューで、「b」 (ユーザー指定のバックアップ) と入力します。
- 2. NetBackup のサーバー名とターゲット名が正しいかどうかを確認します。
- 3. 「b」 (バックアップの開始)と入力します。
- 4. 「v」と入力してバックアップを開始します。

## リストア方法

- 1. メイン メニューで、「r」(バックアップのリストア)と入力します。
- 2. [パス]、[開始日時]、[終了日時]、[マスターサーバー]、[クライアントの参照]、およ び [Target の参照1の各フィールドが正しいことを確認します。
- 3. 「s」と入力してバックアップ履歴を検索します。
- 4. リストアするファイルとディレクトリを選択し、「o」(OK) と入力します。
- 5. 「r」と入力してリストアを開始します。
- 6. プロンプトに従います。
	- a. 上書きするには、「y」と入力します。
	- b. プログレスログに対しては、「y」と入力します。
	- c. サーバーにリストア要求を送るには、「y」と入力します。

### NetBackup クライアント インタフェースの使い方

#### NetWare NonTarget

ここでは、NetBackup for Novell Netware - NonTarget インタフェースのクイック スタート手 順について説明します。詳細については、『NetBackup User's Guide NonTarget Version -Novell NetWare』を参照してください。

### インタフェースの起動方法

Windows の [ スタート ] メニューの [ プログラム ] をポイントします。次に、[VERITAS NetBackup] をポイントし、[NetBackup for NetWare] をクリックします。NetBackup クライ アント インタフェースが表示されます。

## バックアップ方法

- 1. [アクション]メニューの[バックアップするファイルとフォルダの選択]をクリックし ます。
- 2. SDMR をダブルクリックします。
- 3. TSA をダブルクリックします。
- 4. ターゲットをダブルクリックします。
- 5. ユーザー名とパスワードを入力し、[OK]をクリックします。
- 6. [NetBackup Backup] ウィンドウで、バックアップするファイルまたはフォルダを指定 します。
- 7. [バックアップ]メニューの[選択したファイルのバックアップの開始]をクリックしま す。
- 8. [バックアップオプションの指定]ダイアログ ボックスで[バックアップの開始]をク リックします。

## リストア方法

- 1. [リストア]をクリックし、[アクション]メニューの[バックアップからリストア]をク リックします。
- 2. NetBackup リストア ウィンドウで、リストアするファイルまたはフォルダを指定し ます。
- 3. [リストア]メニューの[選択したファイルのリストアの開始]をクリックします。
- 4. ユーザー名とパスワードを入力し、[OK]をクリックします。
- 5. 「選択したファイルのリストア1ダイアログ ボックスで、「既存のファイルの上書き1を 選択します。
- 6. 「選択したファイルのリストア1ダイアログ ボックスで、「リストアの開始1をクリック します。

59

### Macintosh

ここでは、NetBackup for Macintosh インタフェースのクイック スタート手順について説明 します。詳細については、『NetBackup User's Guide - Macintosh』を参照してください。

### インタフェースの起動方法

- 1. Macintosh のハードディスクアイコンをダブルクリックします。
- 2. [NetBackup Browser] フォルダの [NetBackup] アプリケーション アイコンをダブルク リックします。

# バックアップ方法

- 1. [バックアップ]をクリックします。
- 2. [バックアップまたはアーカイブするファイルの選択]ウィンドウで、バックアップす るファイルまたはフォルダを指定します。
- 3. [バックアップの開始]をクリックします。
- 4. [選択したファイルのバックアップの開始]を選択します。
- 5. [バックアップの開始]をクリックします。

### リストア方法

- 1. [ リストア]をクリックします。
- 2. リストアするファイルまたはフォルダを指定します。
- 3. 「リストアの開始1をクリックします。
- 4. [上書き保存]を選択します。
- 5. [ リストアの開始]をクリックします。

#### NetBackup クライアント インタフェースの使い方

### OS/2 Warp

NetBackup for OS/2 Warp には、GUI またはコマンド ライン インタフェースがありません。 OS/2 Warp コンソールからユーザーレベルの操作を行うことはできません。操作はすべて サーバーから開始します。

## **UNIX**

ここでは、Java ユーザー インタフェースのクイック スタート手順について説明します。 詳細については、『NetBackup User's Guide - UNIX』を参照してください。

このインタフェースは、サポートされている Solaris クライアントと HP クライアン 注 トだけで使用できます。ほかのタイプのUNIXクライアントについては、『NetBackup User's Guide - UNIX』で xbp インタフェースの使い方を参照してください。

# インタフェースの起動方法

- 1. [ バックアップ、アーカイブ、およびリストア ] インタフェースを起動する UNIX NetBackupコンピュータにログインします。
- 2. 「バックアップ、アーカイブ、およびリストア1インタフェースを起動するには、以下 のコマンドを実行します。

/usr/openv/netbackup/bin/jbpSA &

コマンドの使い方を参照する場合は、「jbpSA -h」と入力します。

[ログイン]ダイアログ ボックスが表示されます。

3. バックアップ、アーカイブ、またはリストアを実行するクライアントの名前を入力し ます。

そのクライアントでの有効なユーザーアカウントと、そのクライアントへのアクセス 権が必要です。

- 4. ユーザー名を指定します。
	- ◆ UNIXクライアントの場合は、クライアント名を入力します。
	- ◆ Windows クライアントの場合は、domain¥username という形式で、ドメインと クライアント名を入力します。たとえば、以下のように入力します。

ourcompany¥gla

- 5. パスワードを入力します。
- 6. 「ログイン1をクリックします。 [バックアップ、アーカイブ、およびリストア - NetBackup] ウィンドウが表示されます。

NetBackup クライアント インタフェースの使い方

61

## バックアップ方法

- 1. 「ファイルのバックアップ1タブをクリックします。
- 2. バックアップするファイルを指定します。
- 3. [バックアップ]をクリックしてバックアップ操作を開始します。
- 4. 「ファイルのバックアップ1ダイアログ ボックスが表示されます。
- 5. バックアップまたはアーカイブにキーワードフレーズを対応付けるには、[このバッ クアップまたはアーカイブと関連付けるキーワードフレーズ]ボックスにキーワード フレーズを入力します。キーワード フレーズが対応付けられたバックアップまたは アーカイブをリストアする際は、そのキーワード フレーズを使用して簡単に検索でき ます。
	- ◆ バックアップ後にバックアップ元のファイルを削除する場合は、[ファイルのアー カイブ1を選択します。
	- ◆ バックアップ対象のファイルのリストから特定のファイルを削除するには、その ファイルを選択し、[ リストから削除 ] をクリックします。
- 6. 「バックアップの開始1をクリックしてバックアップ操作を開始します。
- 7. NetBackup の操作が完了するまでに、数分かかる場合があります。バックアップ操作 のステータスを表示するかどうかを確認するメッセージが表示されます。[はい]を クリックして「タスク処理」タブを開きます。

### リストア方法

- 1. [ファイルのリストア]タブをクリックします。
- 2. [バックアップ タイプ]ドロップダウン リストから、実行するリストアの種類を選択し ます。
- 3. リストアするフォルダまたはファイルを選択します。
- 4. [ リストア]をクリックします。
- 5. [リストアの開始]をクリックしてリストア操作を開始します。
- 6. リストア操作のステータスを表示するかどうかを確認するメッセージが表示されま す。[はい]をクリックして[タスク処理]タブを開きます。

NetBackup\_BS\_GetStarted\_NTServer.book 62 ページ 2001年1月29日 月曜日 午前10時58分

NetBackup クライアント インタフェースの使い方

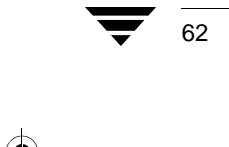
-<br>NetBackup\_BS\_GetStarted\_NTServer.book 63 ページ 2001年1月29日 月曜日 午前10時58分

# トラブルシューティング

ここでは、NetBackupBusinesServer のトラブルシューティング手順について説明します。 NetBackup トラブルシューティング ウィザードについても紹介します。エラーコードと問題の解決策の詳細については、『NetBackup Troubleshooting Guide - Windows NT/2000』を 参照してください。

4

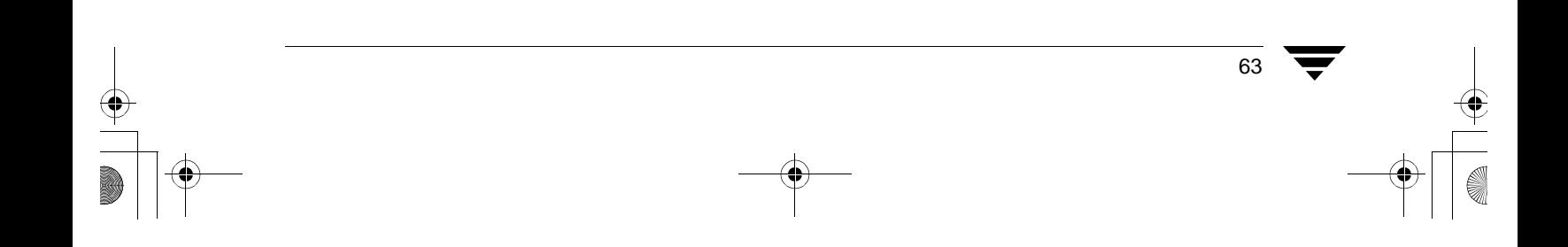

#### トラブルシューティング手順

# トラブルシューティング手順

1. バックアップまたはリストアが失敗した場合は、トラブルシューティングウィザード または『NetBackup Troubleshooting Guide - Windows NT/2000』で、問題の発生源(ク ライアント、サーバー、ネットワークなど)を特定します。このウィザードの使い方 については、65ページの「トラブルシューティングウィザード」を参照してください。

『NetBackup Troubleshooting Guide - Windows NT/2000』では、このウィザードに含まれ ていない追加情報を参照できます。

2. NetBackupによってサポートされている設定が使用されているかどうかを確認します。

サーバーとクライアントのプラットフォームおよび OS のバージョンを確認します。 ロボットとドライブのファームウェアレベルも確認します。

3. NetBackupクライアントおよびサーバーのパッチレベルが最新であるかどうかを確認 します。VERITAS のサポート サイトで、現在の問題に関するパッチがあるかどうか を確認します。サポート情報は、以下のサイトで入手できます。

www.veritas.com

4. 問題が解決されない場合は、VERITAS のサポートサイトで、問題の解決に役立つと 思われる TechNote を検索します。TechNote は、以下のサイトにあります。

seer.support.veritas.com/srchengine/techsearch.asp?ddProduct=NetBackup

5. 上記の方法でも問題が解決しない場合は、以下の VERITAS カスタマ サポートまでお 問い合わせください。

日本: (03) 3509-9210

米国およびカナダ: 1-800-342-0652

その他の地域: +1-650-335-8555

トラブルシューティング ウィザード

65

# トラブルシューティング ウィザード

このウィザードを使用すると、NetBackup BusinesServer のトラブルシューティングを行う ことができます。NetBackup のトラブルシューティングの詳細については、『NetBackup Troubleshooting Guide - Windows NT/2000』を参照してください。

#### [アクティビティ モニタ] ウィンドウからのアクセス

- 1. [NetBackup 管理] ウィンドウで[アクティビティ モニタ]アイコンをクリックします。
- 2. [ジョブ]タブをクリックします。
- 3. [ステータス]カラムの値が0以外の行を選択します(次の図を参照)。

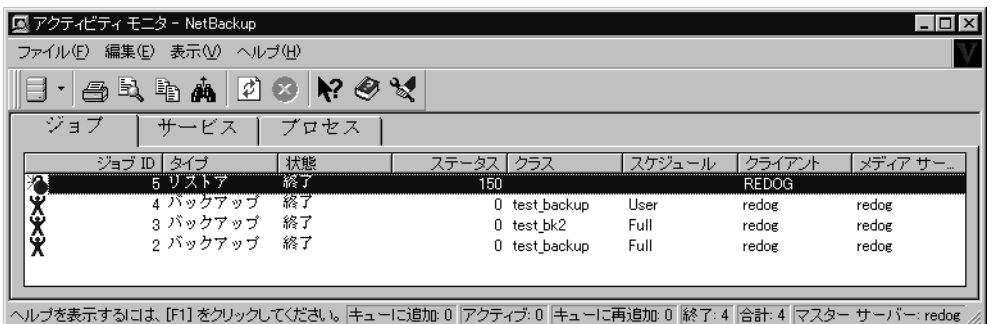

- 4. 以下の手順でトラブルシューティングウィザードを起動します。
	- ◆ ツールバーのトラブルシューティングのアイコン ※ をクリックします。
	- ◆ [ヘルプ]メニューの[トラブルシューティング]をクリックします。
	- ◆ 選択した行をマウスの右ボタンでクリックし、ポップアップ メニューの[トラブ ルシューティング1を選択します。
	- ◆ [表示]メニューの[詳細]を選択します。[ステータスの詳細]タブをクリックし、次 に[トラブルシューティング]をクリックします。

#### [ レポート ] ウィンドウからのアクセス

- 1. [NetBackup 管理] ウィンドウで [レポート] アイコンをクリックします。
- 2. [ファイル]メニューの[新しいレポート]を選択します。[レポートの設定]ダイアログ ボックスが表示されます。
- 3. [レポートのタイプ]ボックスで、[バックアップのステータス]、[バックアップに関す る問題]、または [ すべてのログ エントリ] が選択されていることを確認し、[実行] をクリックします。
- 4. レポートのウィンドウで、「ステータス1カラムの値が0以外の行を選択します。

第4章トラブルシューティング

#### トラブルシューティング ウィザード

66

- 5. 以下の手順でトラブルシューティングウィザードを起動します。
	- ◆ ツールバーのトラブルシューティングのアイコン ※ をクリックします。
	- ◆ [ヘルプ]メニューの[トラブルシューティング]をクリックします。
	- ◆ マウスの右ボタンでクリックし、[トラブルシューティング]を選択します。

トラブルシューティングウィザードが開きます。

#### トラブルシューティング ウィザードの使い方

トラブルシューティングウィザードでは、ジョブの失敗の原因となった問題を診断し、解 決します。問題を解決したら、ジョブを呼び出したクラスによる再試行を待つか、または クラスのバックアップを手動で直ちに開始します。詳細については、48 ページの 「NetBackup 設定のテスト」を参照してください。

トラブルシューティング ウィザードの初期画面(次の図を参照)のチェックボックスを 選択すると、Windows NT/2000 ではなく UNIX のエラー コードの説明が表示されます。デ フォルトでは Windows NT/2000 に設定されています。問題が UNIX コンピュータで発生 していると思われる場合は、このチェックボックスを選択します。

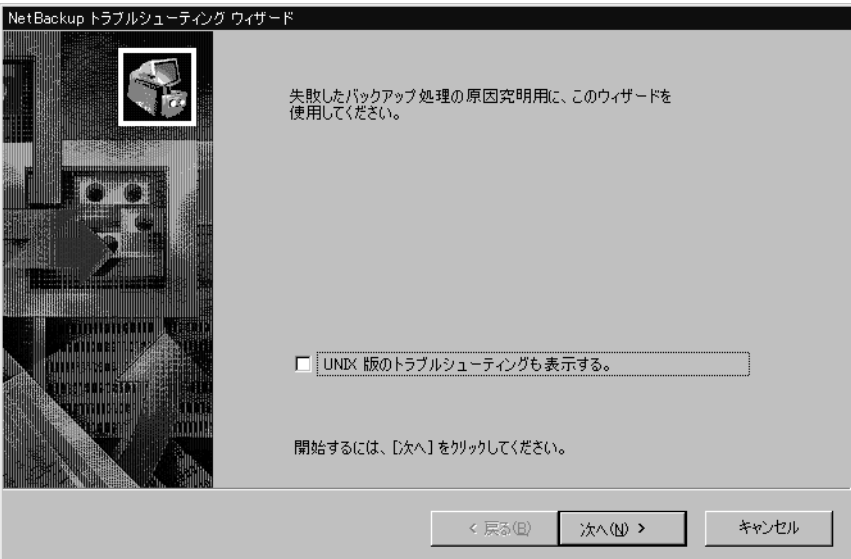

# 関連マニュアル

ここでは、NetBackup のテクニカル マニュアルについて説明します。

各 NetBackup 製品の CD-ROM には、PDF (Adobe Portable Document Format) の関連マニュ アルが含まれています。PDF ファイルは、CD-ROM のルート ディレクトリまたは Docs ディレクトリにあります。

А

マニュアルをPDFで参照するには、Adobe Acrobat Reader が必要です。Adobe Acrobat Reader は、Adobe Web サイト (www.adobe.com) からダウンロードできます。ただし、VERITAS では、Acrobat Reader のインストールや使用に関して一切の責任を負いません。

#### リリース ノート

**TNetBackup Release Notes** 

NetBackup ソフトウェアに関する重要な情報(サポートされているプラットフォーム やオペレーティングシステム、マニュアルやオンラインヘルプにはない操作上の留 意事項など)が掲載されています。

## 入門ガイド

[NetBackup BusinesServer Getting Started Guide - Windows NT/2000]

Windows NT/2000 NetBackup BusinesServer ソフトウェアをインストールおよび実行す る方法が説明されています。

## 入門カード

◆ 『NetBackup FastBackup - Getting Started Card』

NetBackup FastBackup のインストール要件と手順が掲載されています。

◆ 『NetBackup BusinesServer Getting Started Card - Windows NT/2000』

Windows NT/2000 サーバーの NetBackup BusinesServer のインストール要件と手順が掲 載されています。

インストール ガイド

# インストール ガイド

 $\blacklozenge$  **FNetBackup Installation Guide - PC Clients** 

NetBackup PC クライアント ソフトウェアをインストールする方法が説明されていま す。PC クライアントとは、Windows 2000、Windows NT、Windows 95、Windows 98、 Macintosh、OS/2 Warp、および Novell NetWare です。

• FNetBackup DataCenter Installation Guide - NT/2000.

NetBackup DataCenter ソフトウェアをインストールする方法が説明されています。

### システム管理者ガイド - 基本製品

 $\blacklozenge$  [NetBackup DataCenter System Administrator's Guide - Windows NT/2000 Server]

Windows NT/2000 サーバー システムで NetBackup DataCenter を設定し、管理する方法 が説明されています。

◆ 『NetBackup BusinesServer System Administrator's Guide - Windows NT/2000』

Windows NT/2000 で NetBackup BusinesServer を設定し、管理する方法が説明されてい ます。

[NetBackup DataCenter Media Manager System Administrator's Guide - Windows NT/2000]

NetBackup DataCenter を実行する Windows NT/2000 サーバーでストレージ デバイスと ストレージ メディアを設定し、管理する方法が説明されています。Media Manager は、 NetBackup の一部に含まれています。

• [NetBackup BusinesServer Media Manager System Administrator's Guide - Windows  $NT/2000$ 

NetBackup BusinesServer を実行する Windows NT/2000サーバーでストレージデバイス とストレージメディアを設定し、管理する方法が説明されています。Media Manager は、NetBackup BusinesServer の一部に含まれています。

# システム管理者ガイド - エージェントとオプション

• FNetBackup for DB2 on UNIX System Administrator's Guide』

UNIX で NetBackup for DB2 をインストール、設定、および使用する方法が説明されて います。

この製品については、IBM の以下のマニュアルもご利用ください。

[IBM DB2 Universal Database Extended Enterprise Edition for AIX Quick Beginnings for **DB2** Extended Enterprise Edition

**TAPI Ref IBM DB2 Universal Database API Reference Version 5.** 

**T** Guide IBM DB2 Universal Database Administration Guide Version 5.

[Cmd Ref IBM DB2 Universal Database Command Reference.]

[NetBackup for DB2 on Windows NT System Administrator's Guide.]

Windows NT で NetBackup for DB2 をインストール、設定、および使用する方法が説明 されています。

この製品については、IBM の以下のマニュアルもご利用ください。

TIBM DB2 Universal Database Extended Enterprise Edition for AIX Quick Beginnings for DB2 Extended Enterprise Edition

**TAPI Ref IBM DB2 Universal Database API Reference Version 5.** 

[Guide IBM DB2 Universal Database Administration Guide Version 5.]

[Cmd Ref IBM DB2 Universal Database Command Reference]

[NetBackup for EMC System Administrator's Guide]

NetBackup for EMC をインストール、設定、および使用する方法が説明されています。

**TNetBackup Encryption System Administrator's Guide** 

NetBackup暗号化ソフトウェアをインストール、設定、および使用する方法が説明さ れています。NetBackup暗号化ソフトウェアを使用すると、バックアップおよびアー カイブに対してファイル レベルの暗号化を実行できます。

[NetBackup FlashBackup System Administrator's Guide』

NetBackup FlashBackup をインストール、設定、および使用する方法が説明されていま す。FlashBackup 製品により、raw パーティションのバックアップのパフォーマンスが 向上し、個別のファイルをリストアできるようになります。

[NetBackup for Informix System Administrator's Guide.]

NetBackup for Informix をインストール、設定、および使用する方法が説明されていま す。NetBackup for Informixを使用すると、UNIX NetBackupクライアントにある Informix データベースのバックアップとリストアを実行できます。

この製品については、Informix Software Incorporated の以下のマニュアルもご利用くだ さい。

『Informix-Online Dynamic Server Backup and Restore Guide』

『NetBackup for Lotus Notes on Windows NT System Administrator's Guide』

NetBackup for Lotus Notes をインストール、設定、および使用する方法が説明されてい ます。NetBackup for Lotus Notes を使用すると、Lotus Notes のデータベースとトラン ザクション ログのバックアップとリストアを実行できます。

■ NetBackup for Lotus Notes on UNIX System Administrator's Guide

NetBackup for Lotus Notes をインストール、設定、および使用する方法が説明されてい ます。NetBackup for Lotus Notes を使用すると、Lotus Notes のデータベースとトラン ザクション ログのバックアップとリストアを実行できます。

• [NetBackup for Microsoft Exchange Server System Administrator's Guide.]

NetBackup for Microsoft Exchange Server を設定し、使用する方法が説明されています。 NetBackup for Microsoft Exchange Server を使用すると、Microsoft Exchange Server のオ ンライン バックアップとオンライン リストアを実行できます。

Microsoft Corporation の以下のリソースもご利用ください。

Microsoft Exchange Server のホワイトペーバーと FAQ (http://www.microsoft.com/exchangeで「Disaster Recovery」を検索)

Microsoft Exchange Administrator's Guide

Microsoft Exchange Concepts and Planning Guide

Microsoft TechNet.

Microsoft BackOffice Resource Kit.

http://www.msexchange.org

[NetBackup for Microsoft SQL Server System Administrator's Guide.]

NetBackup for Microsoft SQL Server をインストール、設定、および使用する方法が説 明されています。NetBackup for Microsoft SQL Server を使用すると、Microsoft SQL Server のデータベースとトランザクション ログのバックアップとリストアを実行で きます。

この製品については、Microsoft Corporation の以下のマニュアルもご利用ください。

[Administrator's Companion - Microsoft SQL Server]

◆ 『NetBackup for NCR Teradata System Administrator's Guide』

NetBackup for NCR Teradata をインストール、設定、および使用する方法が説明されて います。NetBackup for NCR Teradata を使用すると、NCR Teradata のデータベースとト ランザクション ログのバックアップとリストアを実行できます。

• FNetBackup for NDMP System Administrator's Guide

NetBackup for NDMP をインストール、設定、および使用する方法が説明されていま す。NetBackup for NDMPを使用すると、NDMP ホストでバックアップを制御できます。

[NetBackup for Oracle on UNIX System Administrator's Guide』

NetBackup for Oracle をインストール、設定、および使用する方法が説明されていま す。NetBackup for Oracle を使用すると、UNIX NetBackup クライアントにある Oracle データベースのバックアップとリストアを実行できます。

この製品については、Oracle Corporation の以下のマニュアルもご利用ください。

[Oracle7 Enterprise Backup Utility Installation and Configuration Guide』

**TOracle7** Enterprise Backup Utility Administrator's Guide』

[Oracle7 Server Administrator's Guide』

[Oracle8 Server Backup and Recovery Guide.]

[Oracle7 Server Administrator's Guide]

[NetBackup for Oracle on Windows NT System Administrator's Guide』

NetBackup for Microsoft Oracle をインストール、設定、および使用する方法が説明され ています。NetBackup for Microsoft Oracle を使用すると、Windows NT/2000 NetBackup クライアントにある Oracle データベースのバックアップとリストアを実行できます。

この製品については、Oracle Corporation の以下のマニュアルもご利用ください。

[Oracle7 Enterprise Backup Utility Installation and Configuration Guide.]

[Oracle7 Enterprise Backup Utility Administrator's Guide.]

[Oracle7 Server Administrator's Guide]

[Oracle8 Server Backup and Recovery Guide.]

[Oracle7 Server Administrator's Guide]

 $\lceil$  NetBackup for Oracle - Advanced BLI Extension System Administrator's Guide

NetBackup for Oracle Advanced BLI Agent をインストール、設定、および使用する方法 が説明されています。NetBackup for Oracle Advanced BLI Agent を使用すると、UNIX NetBackup クライアントにある Oracle データベースのバックアップとリストアを実行 できます。

この製品については、Oracle Corporation の以下のマニュアルもご利用ください。

[Cracle Enterprise Manager Administrator's Guide』

[Oracle8 Server Backup and Recovery Guide]

この製品については、VERITAS Software の以下のマニュアルもご利用ください。

[Database Edition for Oracle Administrator's Guide.]

[Storage Edition for Oracle Administrator's Guide』

NetBackup for Oracle - Advanced BLI Agent for Backups without RMAN System Administrator's Guide

ThetBackup for Oracle - Advanced BLI Agent for Backups without RMAN System Administrator's Guide.

NetBackup for Oracle Advanced BLI Agent for Backups Without RMAN を検証する方法が 説明されています。

この製品については、Oracle Corporation の以下のマニュアルもご利用ください。

[ Oracle Enterprise Manager Administrator's Guide』

[Oracle8 Server Backup and Recovery Guide』

この製品については、VERITAS Software の以下のマニュアルもご利用ください。

[Database Edition for Oracle Administrator's Guide.]

[Storage Edition for Oracle Administrator's Guide.]

[NetBackup for Oracle - Advanced BLI Extension System Administrator's Guide.]

[NetBackup Plus Module for TME 10 System Administrator's Guide]

NetBackup / Plus Module for TME 10 をインストール、設定、および使用する方法が説 明されています。NetBackup / Plus Module for TME 10 では、標準の NetBackup 管理者 用インタフェースではなく、TME (Tivoli Management Environment TM) を使用して NetBackup を管理します。

[NetBackup for SAP on UNIX System Administrator's Guide.]

UNIX で NetBackup for SAP をインストール、設定、および使用する方法が説明されて います。

この製品については、Oracle Corporation の以下のマニュアルもご利用ください。

[Oracle Enterprise Backup Utility Installation and Configuration Guide.]

[BC SAP Database Administration : Oracle]

SAP AG の以下のリソースもご利用ください。

[BC-BRI BACKINT Interface R/3 System, Release 3.0]

[NetBackup for SAP on Windows NT System Administrator's Guide.]

Windows NT/2000 で NetBackup for SAP をインストール、設定、および使用する方法 が説明されています。

この製品については、Oracle Corporation の以下のマニュアルもご利用ください。

Toracle Enterprise Backup Utility Installation and Configuration Guide.

**FBC SAP Database Administration: Oracle** 

SAP AG の以下のリソースもご利用ください。

[BC-BRI BACKINT Interface R/3 System, Release 3.0]

#### $\blacklozenge$   $\Box$  NetBackup for SYBASE System Administrator's Guide.

NetBackup for SYBASE をインストール、設定、および使用する方法が説明されていま す。NetBackup for SYBASE を使用すると、UNIX NetBackup クライアントにある Sybase データベースのバックアップとリストアを実行できます。

この製品については、SYBASE Incorporated の以下のマニュアルもご利用ください。

[SYBASE SQL Server Utility Programs for Unix.]

**[SYBASE SQL Server Administration Guide]** 

#### ユーザー ガイド

• FNetBackup User's Guide - Macintosh』

Macintosh クライアントの NetBackup を使用してバックアップ、アーカイブ、および リストアを行う方法が説明されています。このガイドには、NetBackup クライアント ソフトウェアの設定手順の一部も記載されています。

• FNetBackup User's Guide - Microsoft Windows.

Windows 2000、Windows NT、Windows 95、または Windows 98 クライアントの NetBackup を使用してバックアップ、アーカイブ、およびリストアを行う方法が説明されていま す。このガイドには、NetBackup クライアント ソフトウェアの設定手順の一部も記載 されています。

**NetBackup User's Guide NonTarget Version - Novell NetWare** 

Novell NetWare サーバーの NetBackup NonTarget ソフトウェアを使用してバックアッ プとリストアを行う方法が説明されています。NonTarget バージョンの NetBackup に は、Microsoft Windows のインタフェースが用意されています。このガイドには、 NetBackup クライアント ソフトウェアの設定手順の一部も記載されています。

◆ 『NetBackup User's Guide Target Version - Novell NetWare』

Novell NetWare サーバーの NetBackup Target ソフトウェアを使用してバックアップと リストアを行う方法が説明されています。Target バージョンの NetBackup には、DOS で実行するメニュー形式のインタフェースが用意されています。このガイドには、 NetBackup クライアント ソフトウェアの設定手順の一部も記載されています。

◆ 『NetBackup BusinesServer User's Guide - OS/2 Warp』

IBM OS/2 Warp クライアントの NetBackup を使用してバックアップとリストアを行う 方法が説明されています。このガイドには、NetBackup クライアント ソフトウェアの 設定手順の一部も記載されています。

 $\blacklozenge$  [NetBackup User's Guide - UNIX]

UNIX クライアントの NetBackup を使用してバックアップ、アーカイブ、およびリス トアを行う方法が説明されています。

デバイス設定ガイド - Media Manager

# デバイス設定ガイド - Media Manager

• [NetBackup Media Manager Device Configuration Guide]

UNIX ホストで、NetBackup DataCenter と NetBackup BusinesServer の Media Manager に よってサポートされているストレージデバイスに対して、デバイスドライバの追加 などのシステムレベルの設定を行う方法が説明されています。

# トラブルシューティング ガイド

◆ 『NetBackup Troubleshooting Guide - Windows NT/2000』

Windows NT/2000 ベースの NetBackup 製品に関するトラブルシューティング情報が掲 載されています。

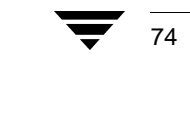

# NetBackup BusinesServer とクライアントの アンインストール / 再インストール

ここでは、NetBackup BusinesServer ソフトウェアのアンインストールと再インストールに ついて説明します。

Β

75

### BusinesServer のアンインストール方法

注 NetBackup-Java Display Console がインストールされたマシンから NetBackup をアン インストールする場合は、NetBackup をアンインストールすると Console も削除さ れます。マシン上で Console を継続して使用するには、Console を再インストールす る必要があります。

この手順により NetBackup カタログが削除されます。再インストールを行う予 注意 定の場合は、この手順を実行する前にカタログをバックアップしてください(次 の「BusinesServer のアンインストールおよび再インストール方法」を参照)。

- 1. [スタート]メニューの[設定]をクリックし、次に[コントロールパネル]をクリックし ます。
- 2. [コントロール パネル]の[アプリケーションの追加と削除]アイコンをダブルクリック します。
- 3. [インストールと削除]プロパティシートから [VERITAS NetBackup] を削除します。

#### BusinesServer のアンインストールおよび再インストール方法

注 NetBackup-Java Display Console がインストールされたマシンから NetBackup をアン インストールする場合は、NetBackup をアンインストールすると Console も削除さ れます。マシン上で Console を継続して使用するには、Console を再インストールす る必要があります。

この手順により NetBackup カタログが削除されます。アンインストールする前 注意 にカタログを必ずバックアップしてください。バックアップしないとカタログ は失われます。

#### NetBackup クライアントのアンインストール方法

- 1. カタログ バックアップを実行します。
- 2. [スタート]メニューの[設定]をクリックし、次に[コントロール パネル]をクリックし ます。
- 3. [コントロール パネル]の[アプリケーションの追加と削除]アイコンをダブルクリック します。
- 4. [インストールと削除]プロパティ シートから [VERITAS NetBackup] を削除します。
- 5. NetBackupカタログの最新のバックアップからNetBackupカタログをリカバリします。 カタログをリカバリするための再インストール手順の詳細については、『NetBackup Troubleshooting Guide - Windows NT/2000』の「障害回復」の章を参照してください。

### NetBackup クライアントのアンインストール方法

NetBackup-Java Display Console がインストールされたマシンから NetBackup をアン 注 インストールする場合は、NetBackup をアンインストールすると Console も削除さ れます。マシン上で Console を継続して使用するには、Console を再インストールす る必要があります。

以下のプラットフォーム用の NetBackup クライアント ソフトウェアをアンインストール する手順については、『NetBackup Installation Guide - PC Clients』を参照してください。

- Windows 95/98, NT/2000
- Macintosh
- **Novell NetWare**
- $OS/2$

#### UNIX NetBackup クライアント ソフトウェアのアンインストール方法

- 1. ルート ユーザーとしてクライアントにログインします。
- 2. /usr/openv ディレクトリを削除します。

/usr/openv が物理ディレクトリの場合は、以下を実行します。

```
rm -rf /usr/openv
```
/usr/openvがリンクの場合は、以下を実行します。

```
cd /usr/openv
rm-rf *
cd /rm-f /usr/openv
```
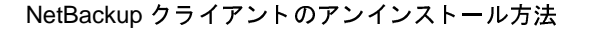

- 3. /etc/services ファイルの NetBackup エントリを以下のように削除します。
	- ◆ クライアントの /etc/services ファイルを編集します。
	- ◆ 以下のように指定された行を検索し、それらの行を削除します。
		- # NetBackup services#
		- $\overline{1}$   $\overline{1}$   $\overline{1}$   $\overline{1}$   $\overline{1}$
		- # End NetBackup services #

# Media Manager services #

- $\ldots$
- # End Media Manager services #
- 4. /etc/inetd.conf ファイルの NetBackup エントリを削除します。NCR の場合、この ファイルは inetd.local と呼ばれます。
	- ◆ クライアントの /etc/inetd.conf ファイルを編集します。
	- ◆ bpcd、vopied、および bpjava-msvc の各行を削除します。
- 5. 以下のシェル コマンドを実行すると、inetd が更新された inetd.conf (または inetd.local) ファイルを読み取ります。
	- a. 以下のコマンドを入力します。

通常の UNIX クライアントの場合

ps -ea | grep inetd

MacOS 10、FreeBSD、および Auspex の場合

ps -ax | grep inetd

b. 以下に示すように、kill コマンドを実行します。process ID は、ps コマンドの出力 に表示される最初の番号です。

kill  $-1$  process ID

ps コマンドのオプションは、クライアントのプラットフォームによって異なることが あります。

6. NetBackup の Java グラフィカル インタフェースを実行している Solaris と HP の NetBackup クライアントの場合は、以下を実行して NetBackup Java の状態データを削 除します。

/bin/rm -rf /.nbjava

付録 B NetBackup BusinesServer とクライアントの アンインストール / 再インストール

NetBackup\_BS\_GetStarted\_NTServer.book 78 ページ 2001年1月29日 月曜日 午前10時58分

NetBackup クライアントのアンインストール方法

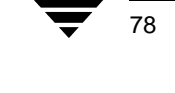

# 索引

#### A

altnames  $\overline{z} \neq \overline{z} \wedge \overline{z}$  54 AutoRunI.exe 24

J

Java Display Console 8 jbpSA 60

#### M

Macintosh クライアント .<br>バックアップ 59<br>リフトア 50 インストール 22 Media Manager 5 リストア 59

#### N

nbmail.cmd スクリプト 49<br>NDS(NotWare Directory S NDS (NetWare Directory Services)  $77/$ Ĵ,  $/V$  22 NetBackup アップグレード 15<br>インフトール 13 アシスタント 28 .<br>オプションのインストール 26<br>カタログのバックアップ(カ インストール 13 カタログのバックアップ (カタログ .<br>バックアップを参照) 45<br><sub>甲 イン・</sub>フトール 76 レギュラー バックアップ (バックアッ 再インストール 76 プを参照) - こっ;;;;;<br>レポート 52<br>Peakun クラ NetBackup クライアント インタフェースの<br><sup>価</sup>い方 55 使い方 55  $NetBackup$  によってサポートされているプ ラットフォーム4 NetBackup の再インストール 76<br>NetBackup の設定のテスト 10 NetBackup の設定のテスト 19<br>NetWere NonTerget クライアン NetWare NonTarget 

.<br>バックアップ 58<br>リフトア 59 インストール 22 NetWare Target クライアント リストア 58 バックアップ 57 NTFS パーティション 13 リストア 57 OS/2 Warp 

> ・<br>バックアップ 60<br>リフトア 60 インストール 23

in. リストア 60

 $\Omega$ 

R

Rockridge  $7 + -7$   $\vee$   $\vdash$   $\oslash$  CR-ROM 23

#### $\cup$

UNIX クライアント<br>クライアントのユーザー インタフェー ス (jbpSA) の起動 60<br>バックアップ 61 バックアップ 61<br><sup>バ</sup>ックアップ 61 ローカル インストール 23 リストア 61

#### W

Windows Display Console 8 Windows クライアント ・<br>バックアップ 55<br>リフトア 56 インストール 21 リストア 56

#### X

あ

xbp 60

# アシスタント、NetBackup 28

アドミニストレーション クライアント インストール 24 The Corporation

# 79

概要 8

起動 25 リモート サーバーのサーバー リストヘ の追加 24 アンインストール NetBackup クライアント 76 NetBackup サーバー 75 インストール Macintosh クライアント 22 NetBackup のオプション 26 NetWare NonTarget クライアント 22 OS/2 Warp クライアント 23 UNIX クライアント CD-ROM からのローカルに23 Windows クライアント 21 アドミニストレーション クライアン  $\upharpoonright$  24 サーバー アップグレード 15 手順 13 要件 13 再インストール手順76 インストール要件 13 インタフェース

管理

紹介 7

NT/2 17

 $\mathsf{L}^{\chi}$ 

 $\overline{2}$ 

ウィザード NetBackup カタログ バックアップ 45 概要 7 初期設定 18 デバイスの設定 29 トラブルシューティング 65 バックアップ ポリシーの設定 46

#### お

```
オプション製品 9
```
 $\mathbf{\hat{n}}$ 

[書き込み済みメディア]レポート 53 カタログ バックアップ ウィザード 45 ウィザードからの設定 19 概要 3

スケジュール 43 スタンドアロンドライブの使用39 テープ 42 ボリューム 42 リストア 45 管理インタフェース NT/2 17 紹介 7 管理者 バックアップの通知 49 機能のアドオン 9 クライアント アンインストール76 概要 4 バックアップとリストア 55 NetWare Nontarget クライアントの起 動 58

#### $\overline{\left\langle \right\rangle }$

き

インストール (インストールを参照) サポートされているプラットフォーム4 クライアントのユーザー インタフェース NetWare Target クライアントでの起 動 57.59 OS/2 Warp クライアントでの起動 60 UNIX クライアントでの起動60 Windows クライアントでの起動 55 紹介 7 「クライアント バックアップ1レポート 52 グラフィカル ユーザー インタフェース7

#### $\Box$

更新、電子メールによる通知 viii

#### さ

サーバー アップグレード 15 インストール (「インストール」を参 照) 13 概要 3 設定 17

#### $\mathsf{L}$

初期設定ウィザード 17,18 自動バックアップ 設定例 46

80

す

スケジュール (バックアップも参照) カタログ バックアップ 43 自動(レギュラー)バックアップ 46 スタンドアロン テープの管理 39 スタンドアロンドライブで手動で開始する バックアップ 41 ストレージデバイス 設定 29 ストレージユニット 管理 32 概要 5 「すべてのログ エントリーレポート 52 設定

 $\ddot{t}$ 

NetBackup のカタログ バックアップ 43 ウィザード (ウィザードを参照) オペレーティング システムへのデバイ スの設定 12 カタログ バックアップ 19 サーバー 17 ストレージ デバイス 29 ストレージデバイスとボリューム 18

そ

ソフトウェアの更新、電子メール通知 viii

っ 通知、電子メール ソフトウェアの更新 viii バックアップ 49

#### $\tau$

テープ カタログ バックアップ用 39,42 スタンドアロンドライブ 42 ロボティック 41 テープ (ボリュームを参照) テープとボリュームの管理 スタンドアロンドライブを使用する場 合 39 データのバックアップの作成 19 データベース エージェント 9 デバイス NetBackup の設定 29 デバイスの設定

オペレーティング システムへの設定 12 デバイスの設定ウィザード 5,29 デバイス モニタ 5,34 電子メール通知 製品の更新 viii バックアップ 49 トラブルシューティング

# と

ウィザード 65 手順 64

l t

バックアップ Macintosh クライアント 59 NetBackupのカタログ、概要3 NetWare NonTarget クライアント 58 NetWare Target クライアント 57 OS/2 Warp クライアント 60 UNIX クライアント 61 Windows クライアント 55 (カタログ バックアップも参照) ウィザードからの作成19 ウィザードによるバックアップ ポリ シーの作成 46 カタログ バックアップのスケジュー  $/V$  43 スタンドアロンドライブの使用39 電子メール通知 49 バックアップ ポリシー (レギュラー バックアップ用)、概要2 バックアップ ステータス レポート 52 「バックアップに関する問題1レポート 52 [バックアップのステータス]レポート 52 バックアップ ポリシーの作成ウィザード 46

#### ふ

複数のデータ ストリーム 概要 6

別売りのオプション9 別のクライアントへのリストア 54

#### ほ

ボリューム カタログ バックアップ 42 スタンドアロンドライブ 42

81

定義 5 ロボティック 41 ボリュームの設定ウィザード 5 ポリシー、バックアップ(バックアップも 参照) 19,46

&

マルチプレキシング6

ል)

メール通知 49 メディア サーバー4 [メディア上のイメージ]レポート 52 [ メディアとデバイス管理 ] ユーティリ<br>ティ 5, 21  $7 + 5, 31$ [ メディアのサマリ ] レポート 53 [ メディアの内容 ] レポート 52<br>メディア マルチプレキシング W要 6<br>EXECTE RELATED [ メディア リスト ] レポート 52<br>「 イデ・マ ログ しょぜ。 し 52 [ メディア ログ ] レポート 53

( ユーザー インタフェース、紹介 7<br>- $\epsilon$ 

Macintosh  $\sqrt{27}$  / 59 NetWare NonTarget クライアント 58 NetWare Target クライアント 57 OS/2 Warp クライアント 60 UNIX クライアント 61 Windows クライアント 56 カタログ バックアップ 45 別のクライアント 54 リモート管理 8,24

#### $n$

 !  

 ; >?  

 m <sup>2</sup> [レポート] ユーティリティ 52

# $\overline{1}$

ロボティックテープ41

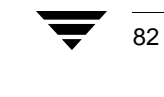